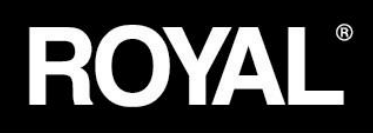

# **140DX** Electronic Cash Register

## **Instruction Manual**

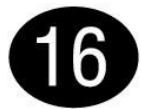

**Departments** 

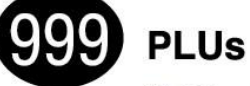

8 Clerks

**Automatic Tax** Computation

**4 Tax rates** (Including Canadian and VAT)

# *WELCOME..*.

### to the Royal family of fine business machines. We sincerely hope you will enjoy the many benefits of being associated with a distinguished product name that has represented both quality and customer satisfaction since 1905.

This electronic cash register is designed to help your business function smoothly by providing efficient register operations and accurate management reports. Start-up is quick and easy, yet there are many options that can be added and revised so that you can customize your operations for optimum productivity. Here are just a few of the register's many valuable features:

- 16 departments
- 999 PLU (Price Look-Up) settings
- 8 Clerk Totals
- Security System
- Automatic tax computation for tax rate **(Add-on, Canadian Tax and VAT)**
- Up to 4 Tax Tables
- Department-linked entry options that streamline and speed-up operation
- Periodic management reporting systems
- Battery back-up / memory protection of records

### *PLUS...*

 The ROYAL CONSUMER PRODUCT SUPPORT HOTLINE gives you the opportunity to call for operational assistance and problem resolution. Please call toll-free:

> Customer Service: 1-800-272-6229 (USA) 52-559-138-3300 (in Mexico) To Order Supplies: 1-888-261-4555

### THE CONTENTS

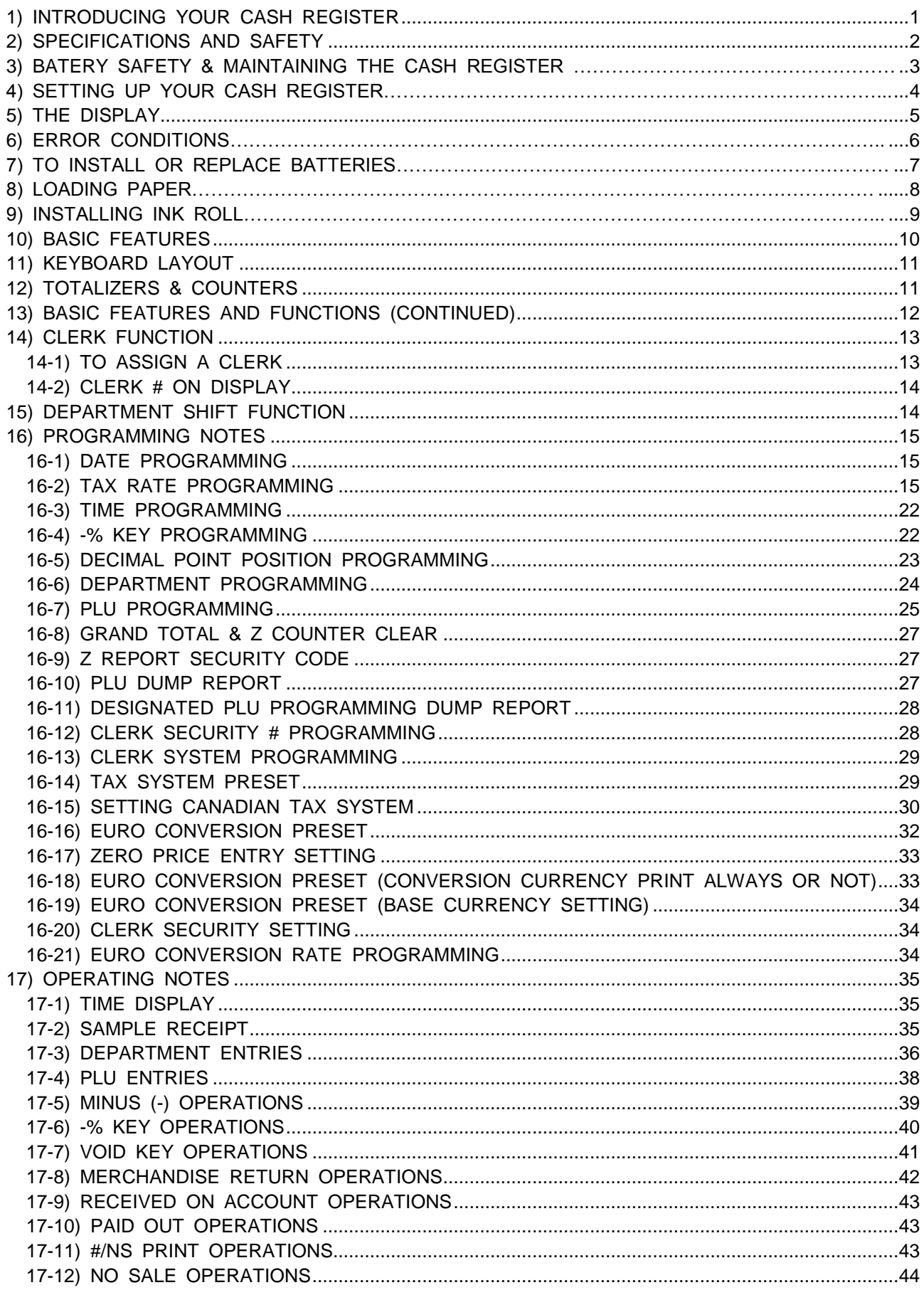

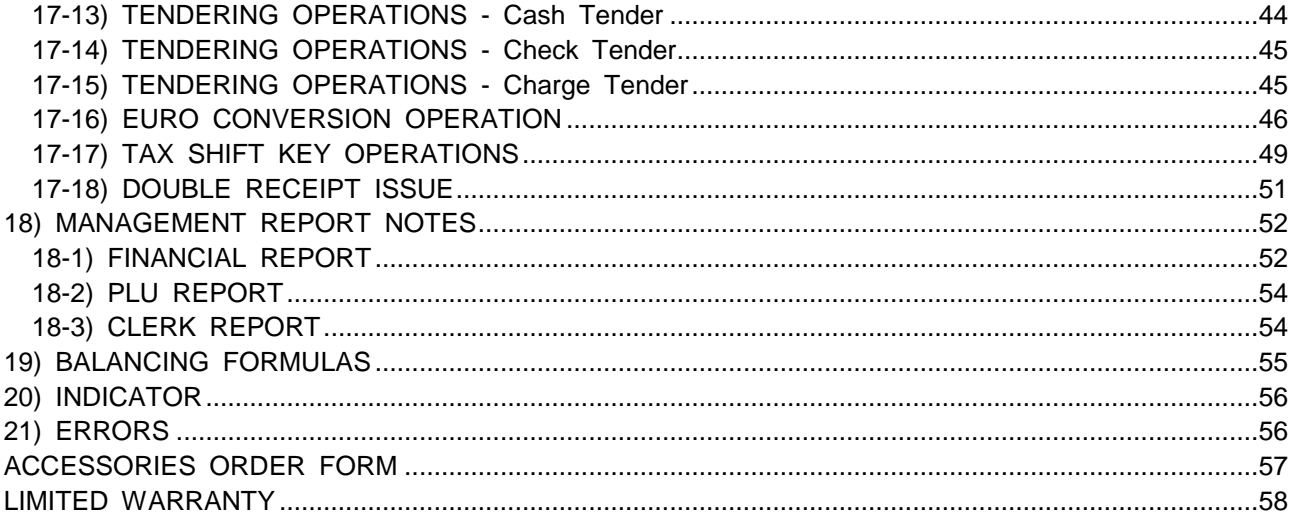

### **STANDARD ACCESSORIES**

The following are included in the box with your cash register:

- Instruction Manual
- 1 Set of Drawer Keys
- 2 pcs of Coin Separator
- 57/58MM (2 ¼") Single-Ply, Bond Register Tape
- (3) "AA"-Batteries for Memory Back-up System

#### **USING THIS MANUAL**

Your Cash Register manual is organized for easy reference. The front portion contains general information on all features and functions of the cash register. Instructions for setting the optional programs are next. Transaction examples for operating the register are at the back of the manual.

Use the TABLE OF CONTENTS to locate a particular item.

Throughout this manual, references to the keypad are shown bolded and in brackets. References to the operational keys are preceded by the word "press". For example: Press **[ST]**. Or: Press **[DEPARTMENT 1]**. References to the 11-key numeric keypad are preceded by the word "type". For example: Type the number **[1]**.

### **GETTING STARTED**

Important note: The cash register must be first plugged in before installing the back-up batteries.

Before you begin to operate the register or set the programs, check SETTING UP AND MAINTAINING THE CASH REGISTER for installation information. Review KEYPAD FUNCTIONS, THE CONTROL SYSTEM and THE DISPLAY to become familiar with their operations.

NOTE: Programs and transaction information for management reports are stored in the memory of the cash register. The batteries must be installed to save this information.

### **SAFETY NOTICE**

The main outlet for this cash register must be located near the unit and easily accessible. Do

not use this cash register outdoors, in the rain or near any source of liquid. This equipment is

not suitable for use in locations where children are likely to be present. This equipment with

CLASS I construction shall be connected to a main socket outlet with a protective ground

connection.

### 2) **SPECIFICATIONS AND SAFETY**

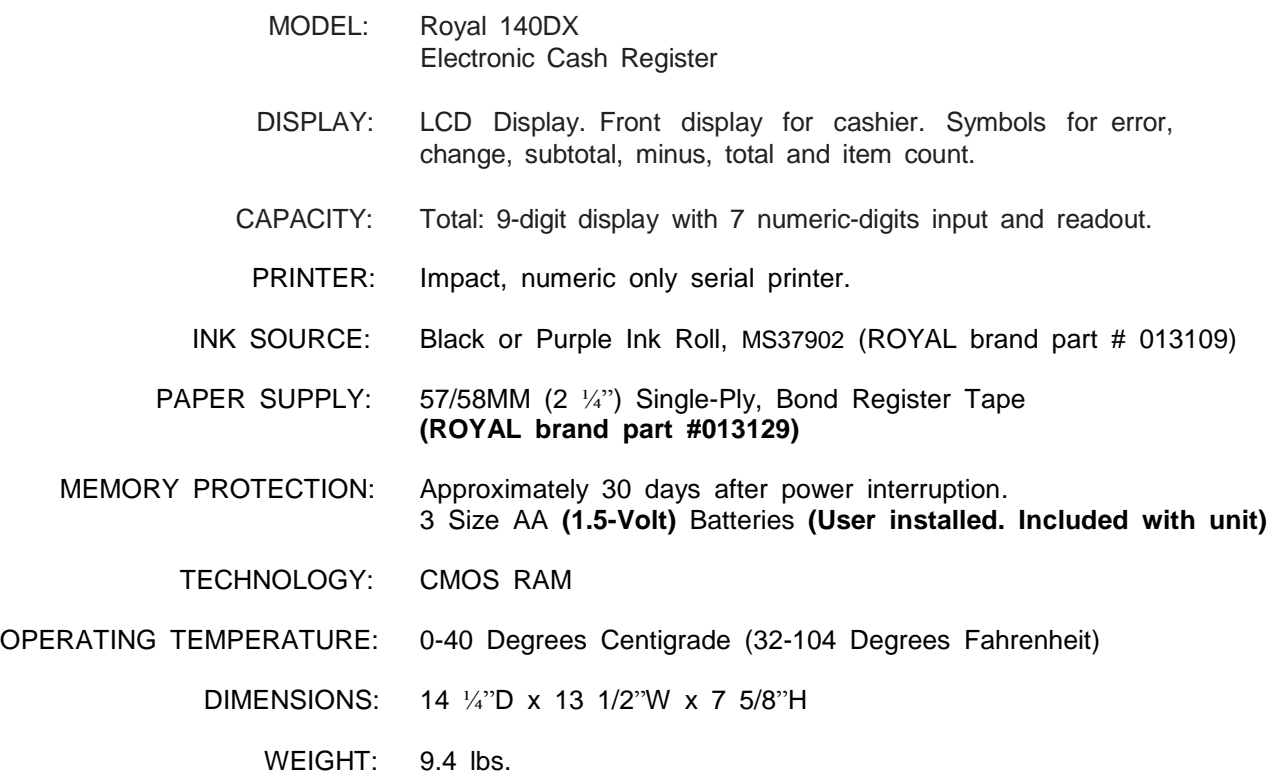

### **WARNING**

FEDERAL COMMUNICATIONS COMMISSION (FCC) RADIO FREQUENCY INTERFERENCE STATEMENT INFORMATION TO THE USER:

CAUTION: Changes or modifications to this unit not expressly approved by the party responsible for compliance could void the user's authority to operate the equipment.

NOTE: This equipment has been tested and found to comply with the limits for a Class B digital device, pursuant to Part 15 of the FCC Rules. These limits are designed to provide reasonable protection against harmful interference in a residential installation. This equipment generates, uses and can radiate radio frequency energy and, if not installed and used in accordance with the instructions, may cause harmful interference to radio communications. However, there is no guarantee that interference will not occur in a particular installation. If this equipment does cause harmful interference to radio or television reception, which can be determined by turning the equipment off and on, the user is encouraged to try to correct the interference by one or more of the following measures:

- 1. Reorient or relocate the receiving antenna.
- 2. Increase the separation between the equipment and receiver.
- 3. If applicable, connect the equipment into an outlet on a circuit different from that to which the receiver is connected.
- 4. Consult the dealer or an experienced radio / TV technician for assistance.

Connection of peripherals to this unit requires the use of grounded, shielded cables to ensure compliance with the Class B FCC limits.

FEDERAL COMMUNICATIONS COMMISSION (FCC) RADIO FREQUENCY INTERFERENCE STATEMENT INFORMATION TO THE USER ( continued)

IN CANADA:

This digital apparatus does not exceed the Class B limits for radio noise emissions from digital apparatuses set forth in the Radio Interference Regulations of the Canadian Department of Communications.

Le present appareil numerique n'emet pas de bruits radioelectriques depassant les limites applicables aux appareils numeriques de la Class B prescrites dans le Reglement sur le brouillageradioelectrique edicte par le ministere de Communications du Canada.

### **PROPOSITION 65 NOTICE**

The following is given in accordance with California Proposition 65:

WARNING: This product contains chemicals known to the State of California to cause cancer, birth defects, or other reproductive harm. *Wash hands after handling*.

### **BATTERY WARNING**

CAUTION: RISK OF EXPLOSION IF BATTERY IS REPLACED BY AN INCORRECT TYPE.

- Replace only with the same type of batteries recommended by the manufacturer.
- Use Alkaline or standard batteries **(Carbon-Zinc).**
- When replacing batteries pay attention to the polarity (the positive  $+$  and negative  $-$  ends of the battery); be sure to install the batteries in the correction position and proper direction.
- Do not mix old and new batteries, and do not mix Alkaline or standard batteries **(Carbon-Zinc)**
- Properly dispose of used batteries according to the battery manufacturer's instructions or according to your local environmental regulations and disposal guidelines.
- Never dispose of any batteries in fire! The batteries may leak or explode.

### **MAINTAINING THE CASH REGISTER**

- Never cover the cash register when turned on. Doing so will prevent proper cooling of the electronic components.
- Cover the register when not in use to protect components from dust. The cash register should be turned "OFF" when covered and not in use.
- Take care to keep all liquids away from the machine to avoid spills, which could damage electronic components.
- To clean, use a soft, dry cloth. Do not apply organic solutions such as alcohol.
- Your cash register should be kept in areas free from dust, dampness or extreme hot or cold temperatures.
- If stored in extreme temperatures **(below 32 degrees or above 104 degrees Fahrenheit)**, allow the temperature inside the register to reach room temperature before turning it on.
- DO NOT attempt to pull the paper tape when printing or installing paper. Always use the  $\begin{bmatrix} 1 & 1 \end{bmatrix}$  key to advance the paper. Pulling the tape could damage the print mechanism.
- If electronic service is necessary, an authorized service center is recommended. For a list of the Authorized Service Centers within your local area, please call 1-888-261-3888.

### 4) **SETTING UP YOUR CASH REGISTER**

IMPORTANT - Please read this section carefully before attempting to operate the cash register or set the programs.

- 1. Place on a hard, flat, level surface to permit smooth operation of the cash register.
- 2. Plug in the electrical connection to an appropriate outlet.
- 3. Install batteries. Do not install batteries unless the register is plugged in. **(See Page 7)**
- 4. Install paper. **(See Page 8)**
- 5. Set desired program options.
- 6. Set the Control Switch to "reg1" **(Receipt On: With Printing)** or "reg2" **(Receipt Off: Without Printing)**.
- 7. The machine is ready for cash register transactions.

### **REMOVABLE CASH DRAWER WITH LOCK**

This model cash register has a compact cash box that takes up less counter space. The removable cash drawer has 4-bill slots that are sized to accommodate either US, Canadian or Mexican paper currency. It also has a removable coin tray. The coin tray is preset with 4-coin slots, however it can be expanded up to 6-slots to accommodate additional coins if required.

The coin separators, creating the walls between each coin slot, are removable and can be re-positioned in another groove to change the size of each coin slot. Three separators are already installed in the coin tray to create 4-slots. Two additional separators are included in the box with the cash register **(please check the packaging thoroughly)** and one or both of these can be installed to create a total of 5 or 6-slots. To remove a separator already installed in the coin tray, lift out the removable coin tray from the cash drawer. While squeezing the bottom of the plastic separator where it inserts into the groove opening at the bottom of the coin tray, turn the coin tray upside-down and use a flat-head screw driver from the opposite side to gently push the plastic locking tab out of the groove. Be careful not to break the plastic. To install a separator into the coin tray; line up the separator in a groove with the curved side of the separator facing down and into the coin tray, matching the shape of the coin tray. Be sure the separator is in one groove only; and push it all the way down into the coin tray until the locking tab clicks into position.

The cash drawer will open automatically or electronically after completing a cash, check or charge transaction or by pressing the **[#/ST/NS]** no-sale key. The cash drawer can also be opened manually by using the hidden emergency lever underneath the register, towards the back of the cash box.

The cash drawer is electronically locked when the control switch is in the "off" position. In addition, the cash drawer is designed with a security "lock and key" that manually locks it and prevents it from opening either electronically or when manually using the hidden emergency lever underneath the register. WARNING: The cash drawer cannot be opened when it is locked using the cash drawer key **(# 515)** – do NOT lose these keys.

When opened, the cash drawer can be completely removed from the register by lifting up on the front of the open drawer and pulling it towards you away from the register.

### **READING THE DISPLAY**

The display shows entry amounts and related transaction information through use of numbers and special symbols. The display window is situated so that the operator can view the operations.

The display is read from left to right as follows.

Department - The first 2-digits display the department number associated for the specific entry.

Repeat / Multiply - The second digit displays the number of items entered at the same price for the same PLU when repeating PLU's or multiplying items using the **[Qty/time]** key.

Amount - The remainder of the display shows the entry amount. Up to 7 digits can be used for the amount of each entry. For example, if you register a \$1.00 item to Department 1 and repeated the entry, the display would show:

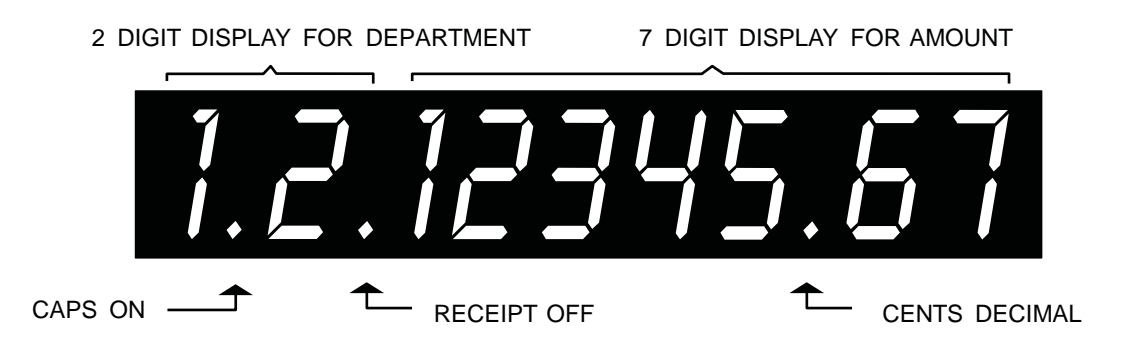

### *Special Symbol Indicators*

Special symbols appear at the far left of the display during operation of the cash register. These symbols identify the amount shown, warn of an error condition or indicate use of the program mode. They include:

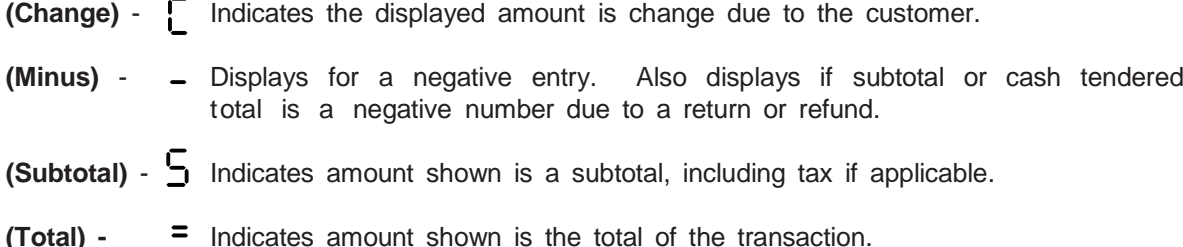

**(Error)** - Displays if an error is made during operation or when setting programs. An error tone will sound to alert the operator. To stop the error tone **(beep)** and to clear the error, press the **[C]** Clear key

These symbols clear automatically when you start the next entry or press the **[C]** Clear key.

### **DISPLAYING THE TIME**

Simply press the [Qty/time] key to display the current time. The time is displayed in 24-hour format. The displayed time is automatically cleared once a transaction is started.

NOTE: Trying to use this feature during a transaction will result in an error tone. If this occurs, press **[C]** to clear the error.

#### **THE ERROR ALARM SYSTEM**

The error alarm system warns of an operator error **(usually pressing the wrong key for a specific type of entry)** or an error when setting a program option. When the error beep tone sounds, an "E" appears in the display and the keypad locks. An error tone will also occur if the user tries to use a cash register function that has not been programmed yet.

To clear the "E" error, simply press the **[C]** Clear key.

NOTE: After starting a transaction, moving the Control Switch from "reg1" or "reg2" to another position before completing a transaction will result in an error condition to remind you to finish and total the transaction.

### **Clearing an Error:**

- 1. Press the **[C]** Clear key. The tone ends, the display clears and the keypad unlocks.
- 2. Determine what error was made.
- 3. Correct the error, continue with the transaction, finish the transaction or restart the program.
- NOTE: The **[C]** Clear key also clears an incorrect entry from the display prior to pressing a registration key. Once an entry is printed, the **[Void]** key must be used to correct an error.

### **VOIDING ERRORS**

Once an entry is printed on the tape, the **[C]** Clear key cannot be used to correct the transaction or entry. Use the **[Void]** key to correct an error just registered.

#### **1. Voiding the Entry Just Completed:**

If an incorrect entry has been made AND the transaction has not yet been completed **(the [#/ST/NS] or [Amount tend TOTAL] keys have NOT been pressed)**, simply press the **[Void]** key to reverse the last entry BEFORE continuing with any other entries. The entry is reprinted with a "VOID/CORR" message following the amount and reversed or subtracted from the transaction.

#### **2. Voiding an Earlier Entry:**

To void an earlier entry in a previous transaction:

- 1. Complete and total the transaction, which includes the erroneous entry.
- 2. Start a new void transaction that will off-set the original transaction.
- 3. Press the **[Void]** key.
- 4. Re-type the incorrect information for the first item, exactly as originally entered (**with the incorrect price or other error)**.
- 5. Repeat Steps 3 and 4 for each item in the original transaction.
- 6. Total the transaction by pressing the **[Amount tend TOTAL]** key. Then, you can start a new sale with the correct price or correct other information.

### 7) **TO INSTALL OR REPLACE BATTERIES:**

- 1. Be sure the cash register is plugged-in and there is power to the machine.
- 2. Move the control switch to the "reg1" or "reg2" position.
- 3. Open the printer cover **(Figure A)**. The battery compartment is located inside the printer compartment.
- 4. Remove the paper roll from the compartment.
- 5. Remove the battery cover (Figure B), located on the bottom of the printer compartment.
- 6. Position the batteries as indicated **(Figure C)**, making sure that the positive and negative poles are aligned correctly.
- 7. Replace the battery cover.
- 8. Re-install the paper roll **(See Figure D)**
- NOTE: It is important that the unit is plugged in before the batteries are first installed and when being replaced.
- NOTE: Please see important Battery Information and Safety Warnings on page 3.
- NOTE: In order to assure continuous battery back-up protection, it is important that the batteries be changed at least once every year.

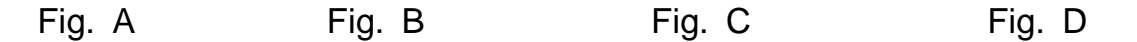

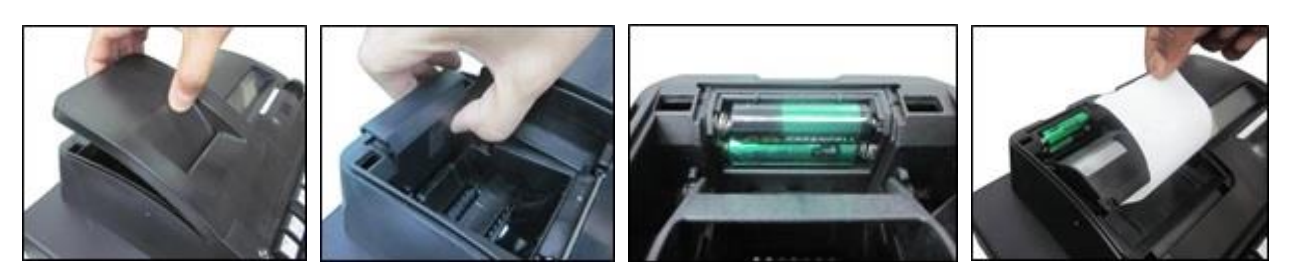

### 8) **LOADING PAPER**

### **HOW TO LOAD THE PAPER**

This register uses standard 2 ¼ inch (57mm) single-ply bond paper to produce a customer receipt.

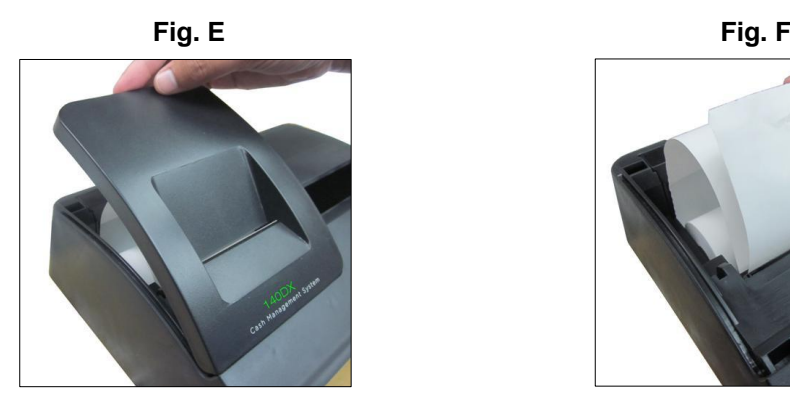

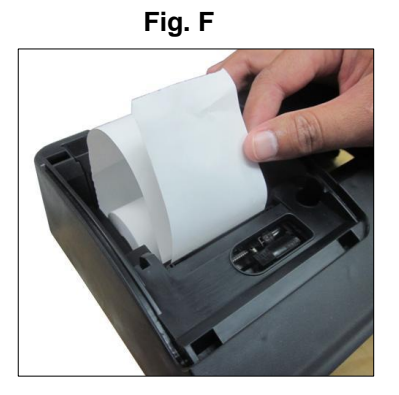

NOTE: It is recommended to use ROYAL brand 2 1/4" (57mm) bond paper, which will help prevent dust deposits on the printer mechanism caused by inexpensive paper rolls. Replace with standard bond quality calculator paper. **ROYAL Part #013129**.

### **To order, call the Royal Supply Center toll free at 1-888-261-4555.**

- 1. Plug in your cash register.
- 2. Grasp the printer cover by the finger tab on front, left side of the cover. Gently pull up on the front of the cover and then raise it towards the back of the cash register (it is on a hinge and can be completely removed from the register). (**Figure E**)
- 3. Cut or tear the end of the paper roll evenly for a straight edge to permit proper feeding through the print head.
- 4. Place the paper roll in the paper holder so that the paper will feed out from the bottom of the roll toward the front of the register.
- 5. Insert the end of the paper roll into the paper slot (**Figure F**), the printer under the black plastic writing table.
- 6. Depress the **[ ]** key until the paper catches and advances through the printer.
- 7. If the paper does not feed through the printer, make sure the paper has a smooth, straight edge and was inserted in the proper slot.
- 8. Pass the tape through the receipt window of the printer cover, in front of the metal paper cutting blade, if a customer receipt is desired.
- 9. Close the printer cover.

### 9) **INSTALLING INK ROLL**

### **HOW TO CHANGE THE INK ROLL**

This register comes equipped with the ink roll installed at the factory. The ink roll releases special ink to the print head, which produces the print on the paper. After a period of time, depending upon the amount of use, the ink in the roll will be used up. When printout becomes faint, the ink roll needs to be replaced.

### **CAUTION:**

The ink roll is NOT designed to be re-inked. Under no circumstances should this be done or permanent damage to your cash register print head will result. Such damage WILL NOT be covered under Royal's warranty.

### **REPLACE YOUR INK ROLL FOLLOWING THE INSTRUCTIONS BELOW:**

- 1. Open the printer compartment by lifting the black, plastic printer cover.
- 2. The ink roll is found in the front of the printer compartment, just behind the print head, and is mounted in a plastic cartridge. To remove, grasp the small clip on the left of the ink roll (where the words "PULL UP" may be printed on the ink roll cartridge) and pull up. The ink roll will easily pull up and away from the print head. (**Figure G**)
- 3. To replace a new ink roll, insert the ink roll according to markings "L" (Left) and "R" (Right) by pressing downward to lock it into position, then close the printer cover. No tools are necessary.

For the best performance, store unopened ink roll package in a cool, dry place until installed.

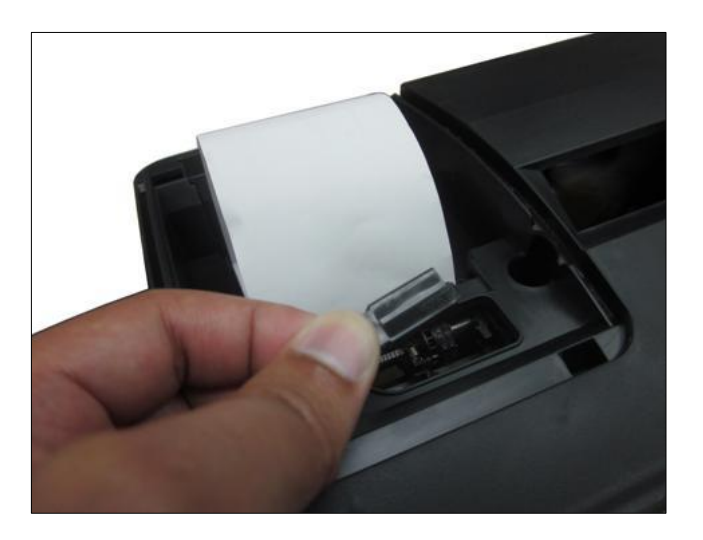

**Fig. G**

NOTE: Replace with ROYAL Ink Roll, **Part #013109**.

**To order, call the Royal Supply Center toll free at 1-888-261-4555.**

### 10) **BASIC FEATURES**

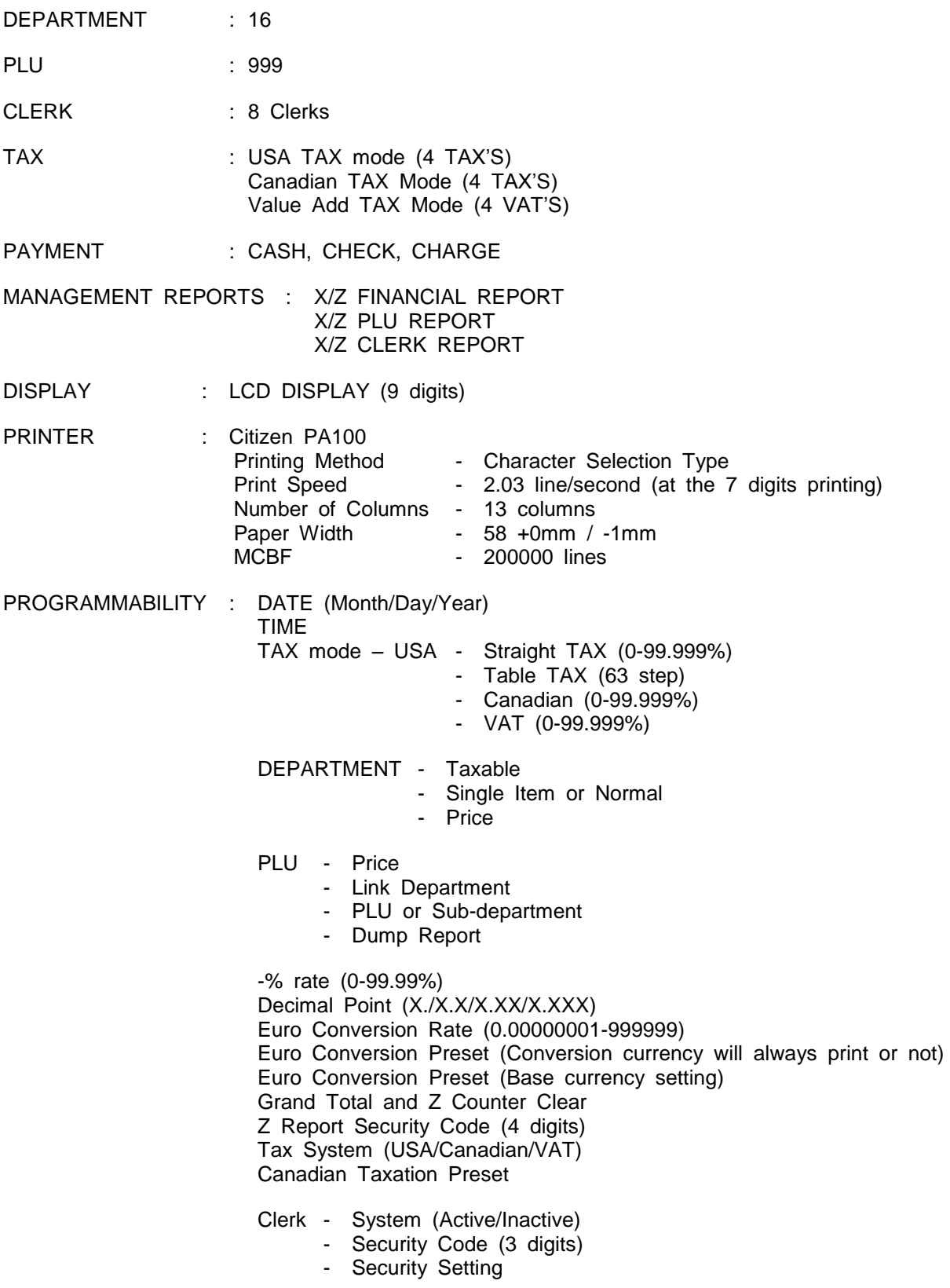

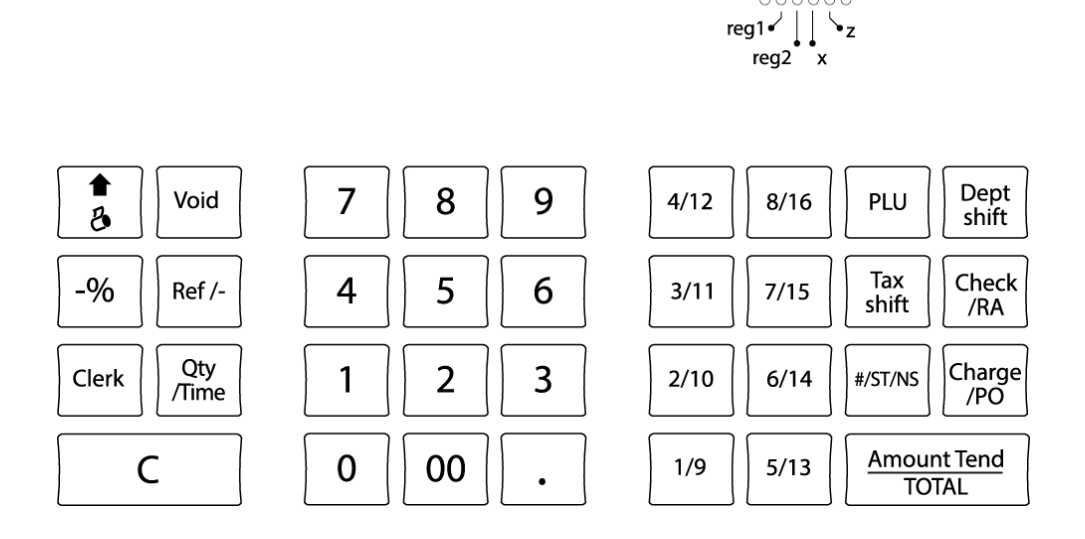

off  $\begin{bmatrix} 0 \\ 0 \\ 0 \end{bmatrix}$   $\begin{bmatrix} 0 \\ 0 \\ 0 \end{bmatrix}$   $\begin{bmatrix} 0 \\ 0 \\ 0 \end{bmatrix}$   $\begin{bmatrix} 0 \\ 0 \\ 0 \end{bmatrix}$ 

### 12) **TOTALIZERS & COUNTERS**

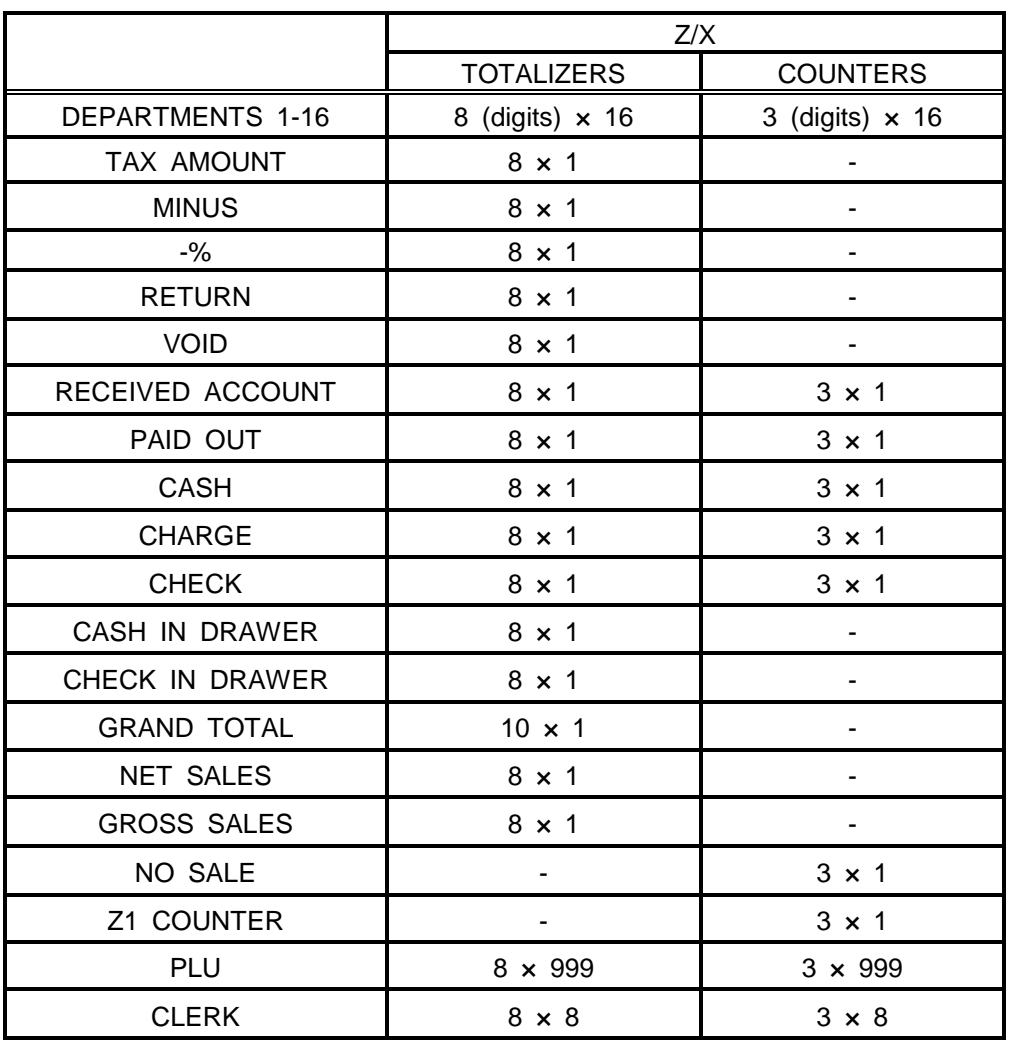

### 13) **BASIC FEATURES AND FUNCTIONS** (Continued)

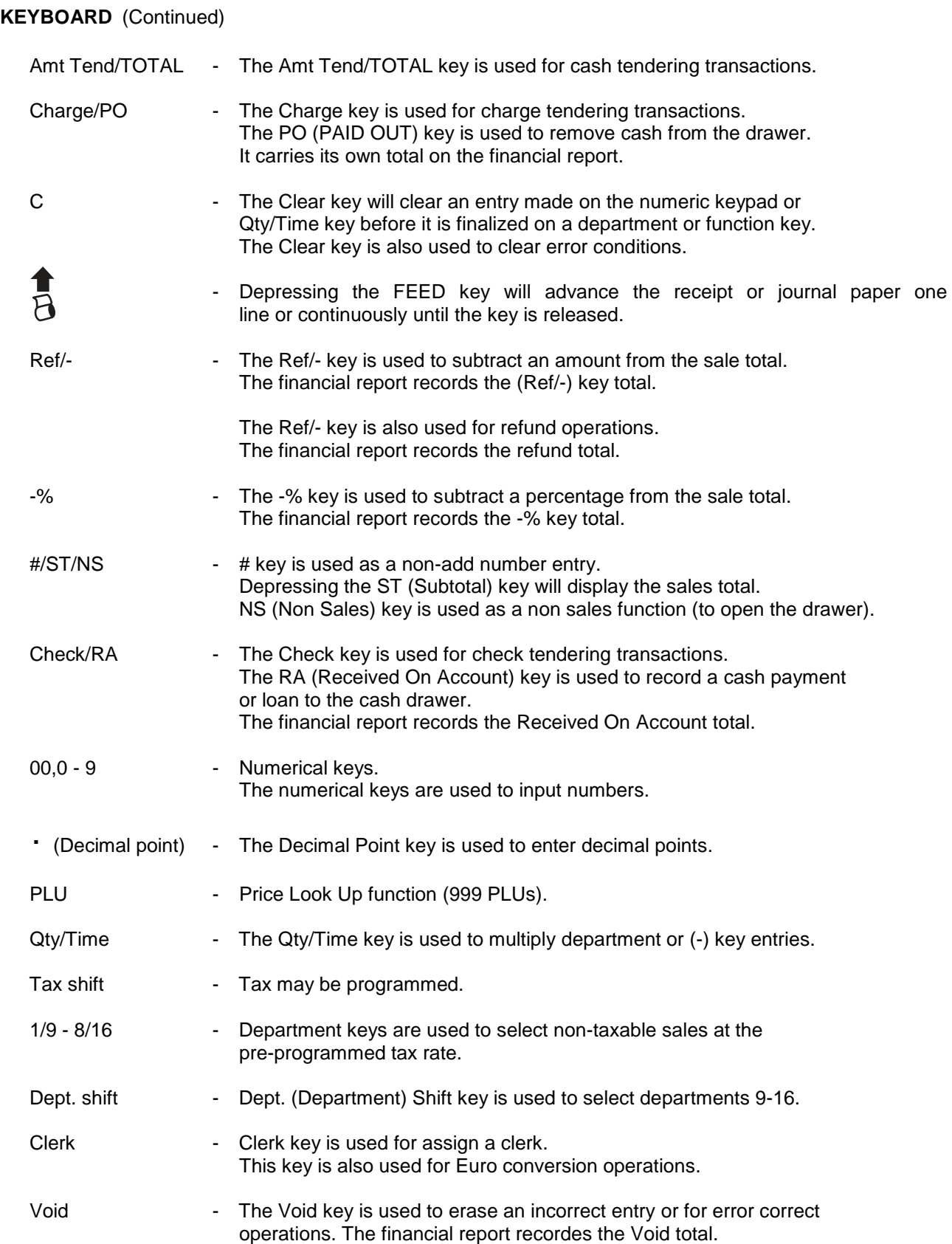

### **CONTROL SWITCH**

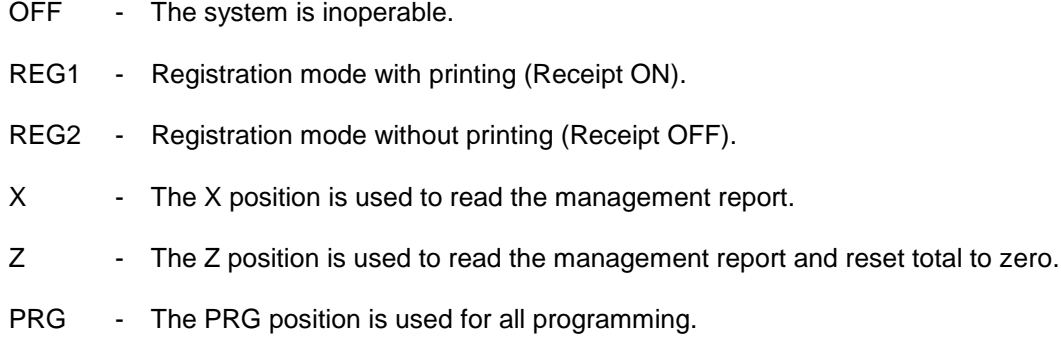

### 14) **CLERK FUNCTION**

Clerk codes are a special security feature to control access to the register. There are up to eight Clerks that can be assigned to the ECR. Once activated, the user can select either (please refer to Clerk System Programming):

- i. Enter Clerk # without a security code, or
- ii. Entry Clerk # together with a security code
- (Please refer to Clerk Security Setting for details).

### **Clerk code format**

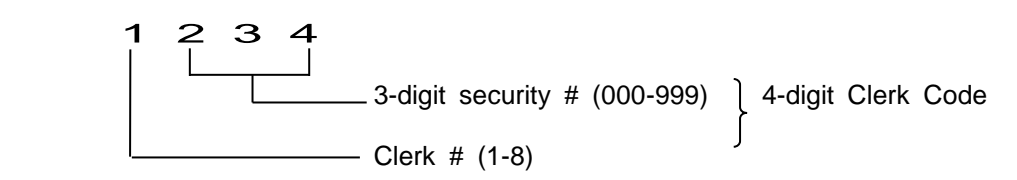

### 14-1) **TO ASSIGN A CLERK**

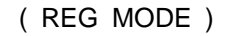

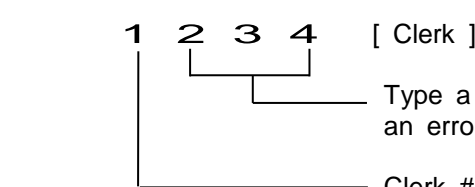

Type a security # stored in the register memory. If typed incorrectly, an error sign appears on the display.

 $-$  Clerk # (1-8)

If the Clerk Security Setting is set to 0, it means you can assign the Clerk # ONLY for the starting transaction registration if the Clerk # is not set to a security code. The user can assign a Clerk # only, followed by the [Clerk] key.

If the Clerk  $#$  is set to a security code, you must assign the Clerk  $#$  together with the 3 digit security code once the Clerk Function has been activated.

1  $[$  Clerk  $]$   $\longleftarrow$  Clerk #  $(1-8)$ 

Note:

- In the event that the Clerk Security Setting is set to 1 (Default Setting), the user must assign a 3 digit security code for the Clerk # before the starting transaction registration.
- For the Clerk # that is not set to a security code, the Clerk # will not be able to be assigned for the starting transaction registration. "Re CL" will appear at the time of the error.

(Please refer to Section 7-20 for details).

### 14-2) **CLERK # ON THE DISPLAY**

The Clerk # is displayed as the 9th digit from the right.

**Example**: Clerk 1

 $\mathbb{R}^n$ **1**

To cancel the Clerk # currently assigned, turn off the mode selector or enter a new Clerk #.

### 15) **DEPARTMENT SHIFT FUNCTION**

The function is used to select DEPT 9-16.

To shift the departments, press DEPT 1-8 while pressing the DEPT SHIFT key.

[ Dept. shift ] - [ 1/9 ] - 
<br>
> Assigns Department 9 [ Dept. shift ] - [ 2/10 ] Assigns Department 10 [ Dept. shift ] - [ 3/11 ] Assigns Department 11 [ Dept. shift  $] - [ 8/16 ]$   $\longrightarrow$  Assigns Department 16

Both REG and PRG Modes can be used for this function.

### 16) **PROGRAMMING NOTES**

If a mistake is made during programming, return to the beginning of that programming section, start again and complete all the required steps.

ALL PROGRAMMING IS PERFORMED IN THE PROGRAM MODE

Explanation of flow charts:

This manual uses a flow chart system to illustrate programming procedures. Following are explanations for the symbols used.

( ) : Parentheses indicate that an entry from the numeric keypad is necessary.

─────────────────────────────────────────────

─────────────────────────────────────────────

[ ] : Square Brackets indicate that depressing one of the function keys is necessary.

#### 16-1) **DATE PROGRAMMING**

Enter the date in the sequence of month, day, and year and depress the #/ST/NS key.

( month ) ( day ) ( year ) - [ #/ST/NS ]

**Example** : (112017) - [#/ST/NS]

11・20・17

#### 16-2) **TAX RATE PROGRAMMING**

### **TO SET THE STRAIGHT TAX RATE:**

 ( 1-4 ) - [ Tax shift ] ...TAX NUMBER  $(XX)$  -  $(4)$  -  $[ Tax shift]$  ... MAXIMUM NON TAXABLE PRICE AND STRAIGHT TAX STATUS (4). ( 0 - 99999 ) - [ Tax shift ] ...INDEX THE DESIRED TAX RATE (0 - 99.999%)

or

 ( 1-4 ) - [ Tax shift ] ...TAX NUMBER. ( 0 - 99999 ) - [ Amt Tend/TOTAL ] ...TAX RATE ( 0 - 99.999% )

Note: Even when in the programming sequence, you can exit the programming by pressing the [Amt Tend/TOTAL] key.

### **TO SET THE TABLE TAX RATE:**

The tax table programming calculation uses the left side of the tax breaks. Maximum program length is 63 steps.

Following is an example of a 4% program from tax tables.

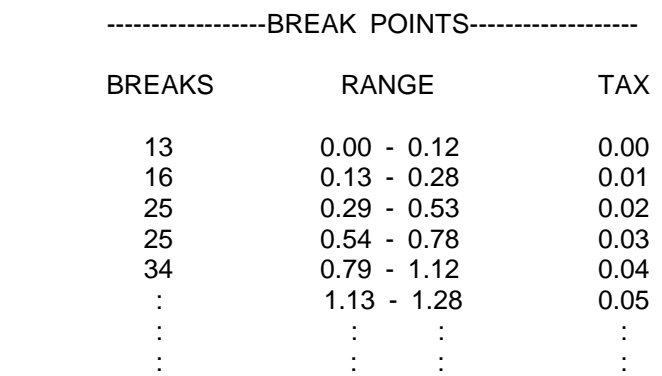

The left side of the chart is used as shown to determine break points. On each set, the smaller number is subtracted from the larger for the break point.

Note : Some tax charts show \$0.01 as the low range. For accuracy, \$0.00 must be used.

### **THE TAX PROGRAM WOULD BE WRITTEN LIKE THIS:**

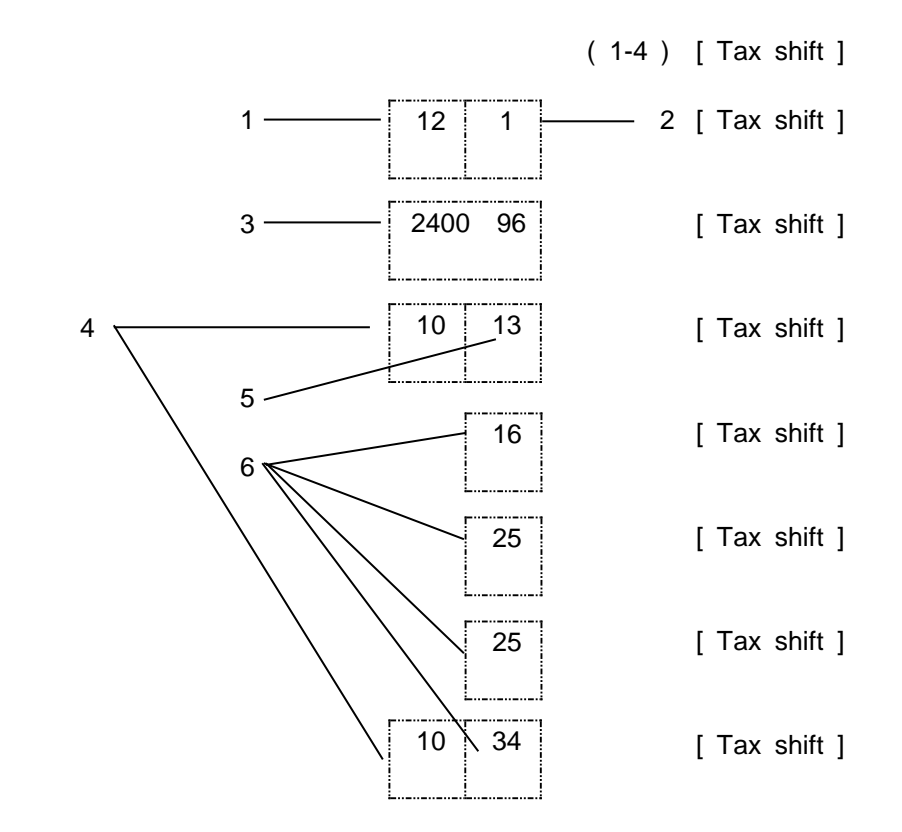

- 1. MAXIMUM NON TAXABLE AMOUNT.
- 2. PROGRAMMING MODE  $-1 = TAX TABLE$ .
- 3. THIS IS A SPECIAL NUMBER INDICATING TAX PERCENTAGE. 2 EXAMPLES ARE SHOWN HERE AS GUIDES TO DETERMINE THIS NUMBER.

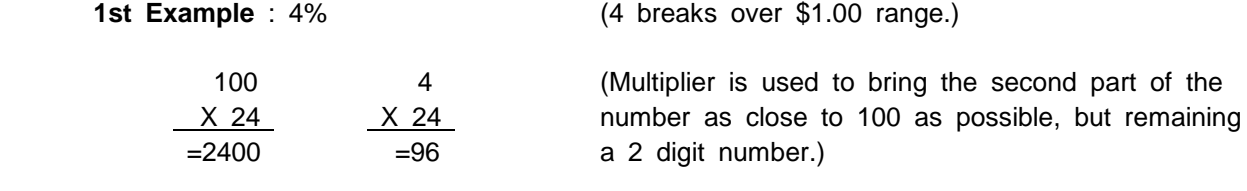

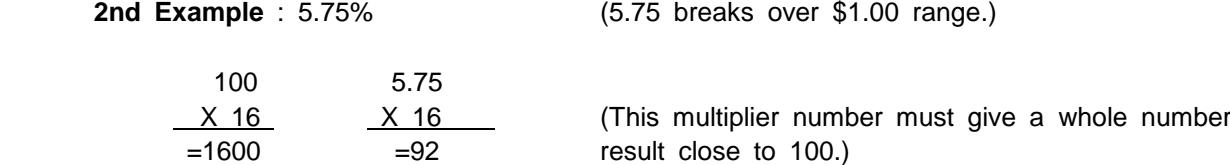

- 4. END OF NON REPEAT BREAKS AND REPEAT BREAKS INDICATOR.
- 5. NON REPEAT BREAKS PATTERN.
- 6. REPEAT BREAKS PATTERN.

Note: Even when in the programming sequence, you can exit the programming by pressing the Amt Tend/TOTAL key.

**Example** : 5% TAX PROGRAM

### **STRAIGHT PERCENTAGE**

- $(1) [$  Tax shift ]
- $(154) [ Tax shift]$
- ( 5000 ) [ Tax shift ]

or

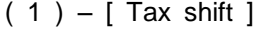

( 5000 ) – [ Amt Tend/TOTAL ]

 $O - O1$  $1 - 54$  \* 50・00 \*

 $O-O1$  \* 50・00 \*

**Example** : 4% TAX PROGRAM ( 4 BREAKS )

### a. **TAX TABLE**

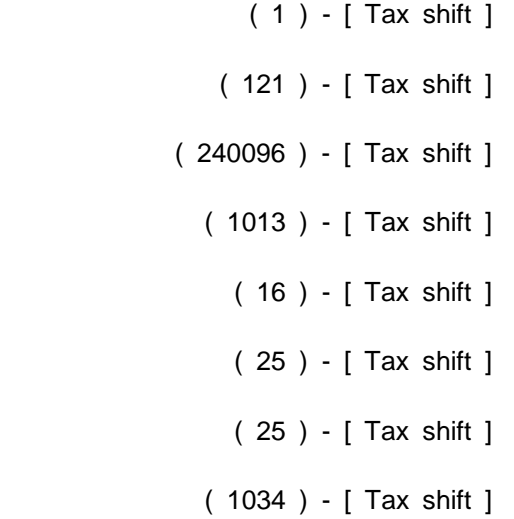

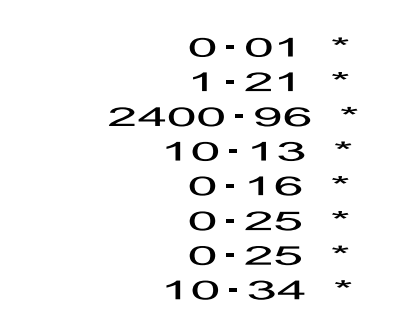

```
b) Canadian TAX
( TAX# ) - [ Tax shift ] - ( Non-taxable limit price) - [ Ref/- ] - ( Rate ) - [ Amt Tend/TOTAL ]
              1-4 Max.6 digits 0-99.999%
  TAX # : 1 = GST2 = PST1
           3 = PST24 = PST3
Example 1: GST = 7\%, PST1 = 8\%, PST2 = 8\% (Non-taxable limit price = $4.00),
            PST3 = 10%
 ( 1 ) - [ Tax shift ] - ( 7000 ) - [ Amt Tend/TOTAL ]
 ( 2 ) - [ Tax shift ] - ( 8000 ) - [ Amt Tend/TOTAL ]
 ( 3 ) - [ Tax shift ] - ( 400 ) - [ Ref/- ] - ( 8000 ) - [ Amt Tend/TOTAL ]
 ( 4 ) - [ Tax shift ] - ( 10000 ) - [ Amt Tend/TOTAL ]
```

```
 70・00 *
  80・00 *+
   4・00 -
  80・00 *△
 100・00 *◇
```
**Example 2**: GST = 10%, PST1 = 20%, PST2 = 30%, PST3 = 40% DEPT  $1 =$  Taxable by GST DEPT  $2 =$  Taxable by PST1 DEPT  $3 =$  Taxable by PST2 DEPT  $4 =$  Taxable by PST3

Note: Do not select the Canadian Taxation System for TAX ON TAX.

 11・20・05 >o • o • ۱۱۰<br>+ 1 1・・・・10・00 \* 2・・・・10・00 \*+ 3・・・・10・00 \*△ 4・・・・10・00 \*◇ 1・00 \*  $2 \cdot 00$  \*+ 3・00 \*△ 4  $\cdot$  00  $\cdot$   $\diamond$  $50 \cdot 00 ==$  13-19・001 GST AMOUNT PST1 AMOUNT PST2 AMOUNT PST3 AMOUNT

 GST \$10.00 X GST rate 10% = \$1.00 PST1 \$10.00 X PST1 rate 20% = \$2.00 PST2 \$10.00 X PST2 rate 30% = \$3.00 PST3 \$10.00 X PST3 rate 40% = \$4.00

**Example 3**: GST = 10%, PST1 = 20%, PST2 = 30%, PST3 = 40% DEPT 1 = Taxable by GST and PST1 DEPT 2 = Taxable by GST and PST2 DEPT 3 = Taxable by GST and PST3

Note: Do not select the Canadian Taxation System for TAX ON TAX.

 11・20・05  $11 - 20 - 03$  1・・・・10・00 \*X 2・・・・10・00 \*X 3・・・・10・00 \*X 3・00 \*  $2 \cdot 00$  \*+ 3・00 \*△ 4・00 \*◇  $42 - 00 =$  13-19・002 GST AMOUNT PST1 AMOUNT PST2 AMOUNT PST3 AMOUNT

 GST \$30.00 X GST rate 10% = \$3.00 PST1 \$10.00 X PST1 rate 20% = \$2.00 PST2 \$10.00 X PST2 rate 30% = \$3.00 PST3 \$10.00 X PST3 rate 40% = \$4.00

c) **VAT**

 $( TAX # ) - [ Tax shift ] - ( Rate ) - [ Amt Tend/TOTAL ]$ 1-4 0-99.999%

TAX  $\#$ : 1 = VAT1  $2 = \text{VAT2}$  $3 = VAT3$  $4 = \text{VAT}4$ 

**Example 1** : VAT1 = 10%, VAT2 = 20%, VAT3 = 30%, VAT4 = 40%

 ( 1 ) - [ Tax shift ] - ( 10000 ) - [ Amt Tend/TOTAL ] ( 2 ) - [ Tax shift ] - ( 20000 ) - [ Amt Tend/TOTAL ] ( 3 ) - [ Tax shift ] - ( 30000 ) - [ Amt Tend/TOTAL ] ( 4 ) - [ Tax shift ] - ( 40000 ) - [ Amt Tend/TOTAL ]

> 100・00 \* 200・00 \*+ 300・00 \*△ 400・00 \*◇

**Example 2**: VAT1 = 10%, VAT2 = 20%, VAT3 = 30%, VAT4 = 40% DEPT  $1 =$  Taxable by VAT 1 DEPT  $2 =$  Taxable by VAT  $2$ DEPT  $3 =$  Taxable by VAT 3 DEPT  $4 =$  Taxable by VAT 4 11・20・05 | 20.05<br>|- 1 - 1<br>1 - - - - 10 - 00 \*<br>2 - - - - 10 - 00 \* +  $2 \cdot \cdot \cdot 10 \cdot 00$  3・・・・10・00 \*△  $4 \cdot \cdot \cdot 10 \cdot 00 \sqrt[4]{}$  $0.91$  \*<br>1.67 \*+  $1.67$  \*+<br>2.31 \* $\Delta$  $2 - 31$  2・86 \*◇  $40 \cdot 00 =$  13-19・003 VAT1 AMOUNT VAT2 AMOUNT VAT3 AMOUNT VAT4 AMOUNT

### 16-3) **TIME PROGRAMMING**

Enter the hour and minutes in military standard time. Depress the Qty/Time key.

**Example** : (*time* ) - [ Qty/Time ]  $(1:00 \text{ pm} = 13:00 \text{ hours})$  ( 1300 ) - [ Qty/Time ]

13-00

### 16-4) **-% KEY PROGRAMMING**

 ( rate : 4 digits ) - [ -% ]  $0 - 9999 = 0 - 99.99\%$ 

Enter the desired percent rate, then depress the -% key.

**Example** : 10% discount

 $(1000) - [-\%]$ 

10・00 %-

Note: The attribute of -% in the REG mode is identical to the attribute of the item (Dept or PLU) registered just before. When -% is used after Subtotal, it attributes to all the items registered by then.

### 16-5) **DECIMAL POINT POSITION PROGRAMMING**

Depress the 1 key. Enter desired decimal status (position) number (0-3). Depress the Received Account key.

Status :

 $0 = x$ .  $1 = x.x$  $2 = x.xx$  $3 = x.xxx$ 

Note: Default Value = 2 ( x.xx )

 ( 1 ) - ( status ) - [ Void ] 1 digit

**Example** : (1) - (2) - [ Void ]

12

### 16-6) **DEPARTMENT PROGRAMMING**

**Key sequence**

 - ( S1, S2 ) - [ Check/RA ] - ( Price ) - [ DEPARTMENT ] Status Max.7 digits

< Status >

S1 : 0 = Normal department

 $1 =$  Single item cash

S2 :

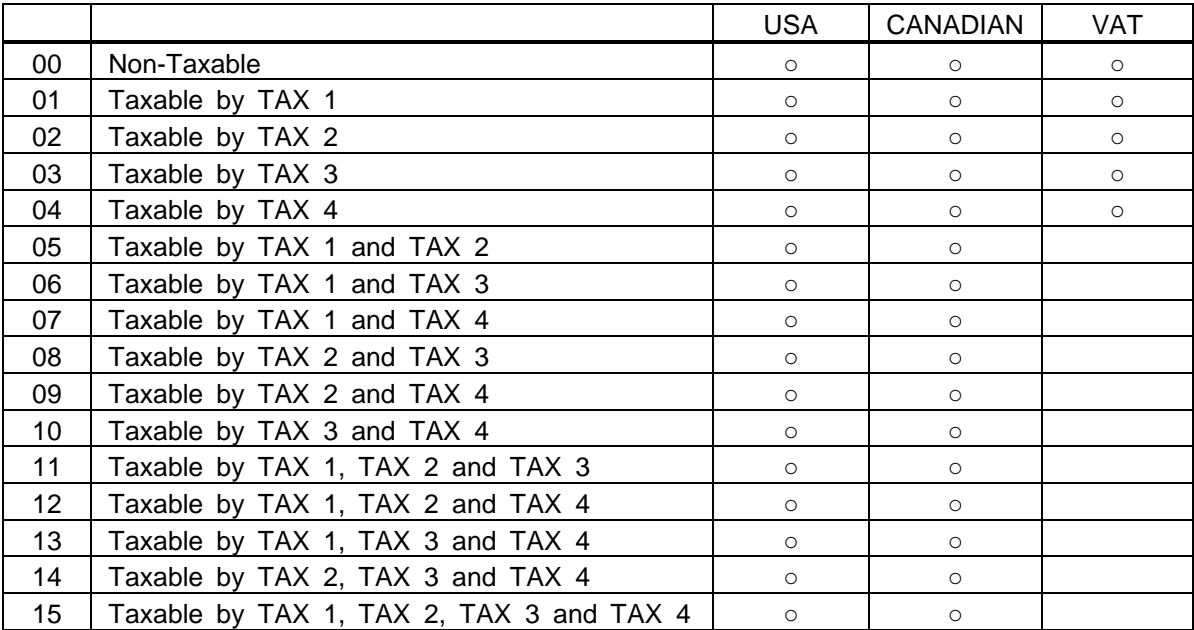

\* Possible tax status indicated as "○".

\* When it is set to 05-15, only "TX" is printed as a tax symbol.

**Example:** ( 001 ) - [ Check/RA ]

 $(1000) - [1/9]$  ( 000 ) - [ Check/RA ] ( 9000 ) - [ Dept shift ] - [ 1/9 ]

$$
001 = X \n1 - \cdots 10 - 00 * \n000 = X \n9 - \cdots 90 - 00
$$

### 16-7) **PLU PROGRAMMING**

### (a) **TO PROGRAM PLU ITEM PRICE**

### **Key sequence**

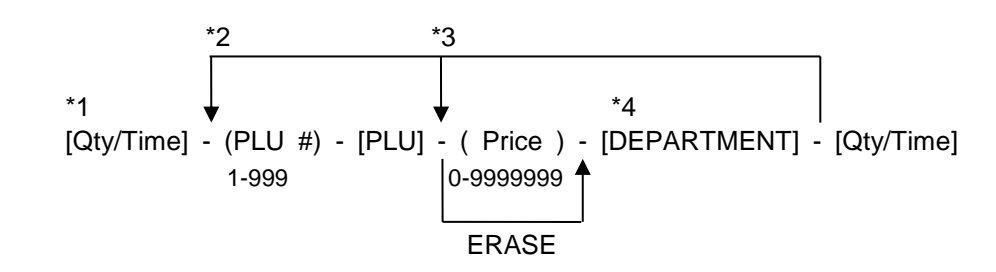

- \*1 Enter program PLU item price.
- \*2 After you press the [DEPT] key, you can loop back and start programming for another PLU by inputting a new PLU number.
- \*3 After you press the [DEPT] key, you can loop back and input a preset price which will be assigned to the next PLU.
- \*4 Linked department is changed.

Note: When in the programming sequence, you can exit the programming by pressing the [ Amt Tend/TOTAL ] key.

### **Example**:

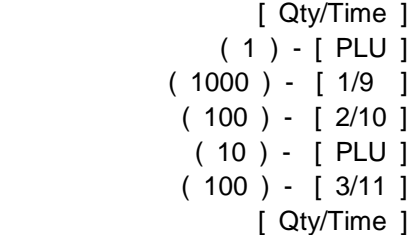

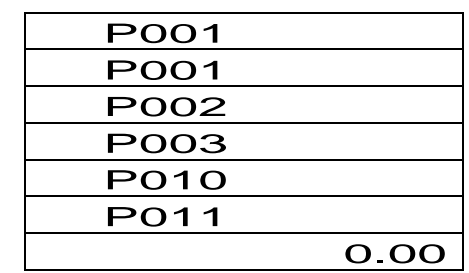

\*NON-PRINT

### (b) **TO PROGRAM PLU STATUS Key sequence**  $\overline{\phantom{a}2}$   $\overline{\phantom{a}3}$  $*$ 1  $\qquad \qquad \downarrow$   $*$   $*$  [ Charge/PO ] - (PLU #) - [PLU] - ( Status ) - [ DEPARTMENT ] - [ Charge/PO ] 1-999 0 or 1 Status :  $0 =$  Treat as a PLU 1 = Treat as a SUB-DEPARTMENT \*1 Enter program PLU Status. \*2 After you press the [DEPT] key, you can loop back and start programming for another PLU by inputting a new PLU number.

- \*3 After you press the [DEPT] key, you can loop back and input a preset status which will be assigned to the next PLU.
- \*4 Linked department is changed.

Note: When in the programming sequence, you can exit the programming by pressing the [ Amt Tend/TOTAL ] key.

### **Example**:

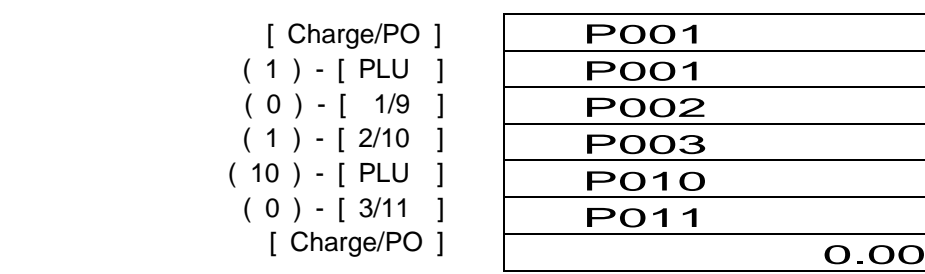

\*NON-PRINT

### 16-8) **GRAND TOTAL & Z COUNTER CLEAR**

| <b>Example :</b> | (20) - [^\n $\sqrt{10d}$ ] |
|------------------|----------------------------|
| 20               |                            |

### 16-9) **Z REPORT SECURITY CODE**

Management reports can be printed in either the "X" or "Z" position on the Control Switch. When printed in the "Z" position, transaction totals are reset to zero. Assigning a security code can prevent accidental resetting of transaction totals. Once assigned, the "Z" report prints only after entering the security code.

NOTE: Assign a number that is easy to remembered. You should also keep the program receipt as a reminder. If you do forget the code, reset this program with a new code. Then print using the new code.

> ( Security code ) - [ Charge/PO ] Max. 4 digits

**Example** : ( 1234 ) - [ Charge/PO ]

$$
12 \cdot 34 = C
$$

### 16-10) **PLU DUMP REPORT**

Depress the PLU key.

[ PLU ]

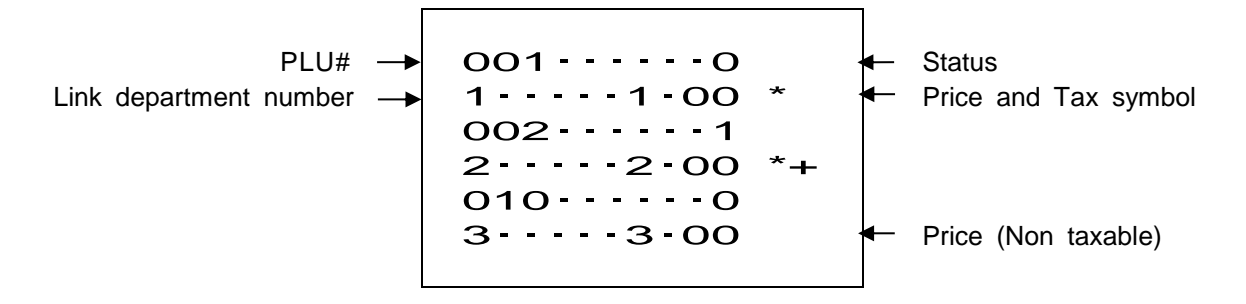

Note: Press the [ C ] key when you want to interrupt the printing.

### 16-11) **DESIGNATED PLU PROGRAMMING DUMP REPORT**

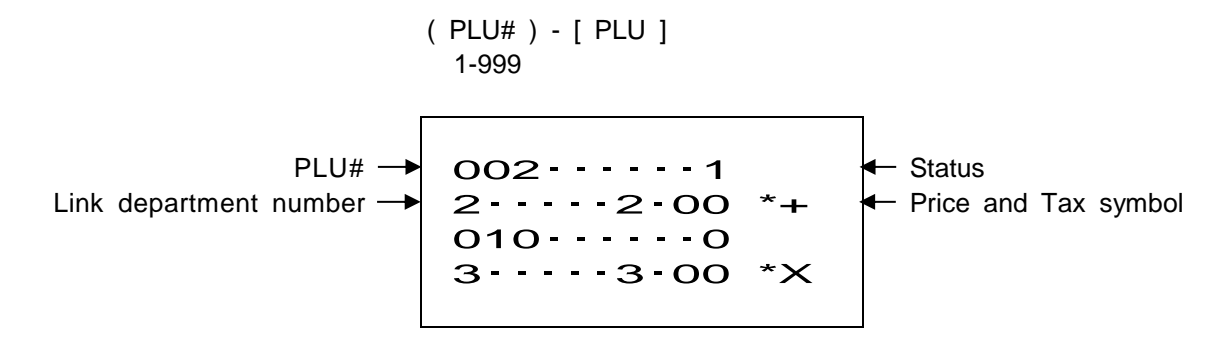

Note: Press the [ C ] key when you want to interrupt the printing.

### 16-12) **CLERK SECURITY # PROGRAMMING**

### **TO SET THE SECURITY NUMBER**

$$
(444444) - [
$$
 Amt Tend/TOTAL  $]$  -  $($  CLERK  $# ) - ($  SECURITY  $# ) - [$  Clerk  $]$  -  $[$  C  $]$   
1-8  $1-8$   $000-999$  \*Note

 Example: Security # "234" is stored in the register memory for Clerk #1. Security # "345" is stored in the register memory for Clerk #2.

> ( 444444 ) - [ Amt Tend/TOTAL ] ( 1 ) - ( 234 ) - [ Clerk ] ( 2 ) - ( 345 ) - [ Clerk ] [ C ]  $4444 \cdot 44 ==$ 12・34

\*Note: To remove the security code for a Clerk, input the Clerk # followed by the [Clerk] Key.

23・45

**Example:** To remove the security code for Clerk 1

( 1 ) - [ Clerk ]

$$
\mathbf{O} \cdot \mathbf{O} \mathbf{1}
$$

### 16-13) **CLERK SYSTEM PROGRAMMING**

 ( 44444 ) - ( Status ) - [ Amt Tend/TOTAL ] Status : 0 = Clerk System inactive 1 = Clerk System active

**Example** : ( 44444 ) - ( 0 ) - [ Amt Tend/TOTAL ]

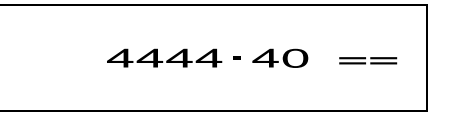

Note: If "CLERK SYSTEM INACTIVE" in the clerk system programming was selected, the cash register operates without entering the Clerk # and its 3 digit security #. Under this mode, the display shows "1" as the Clerk # and prints "1" as the Clerk # on receipts, journals and reports All sales will be added together into Clerk # 1 and the Clerk Report covers only sales for Clerk # 1.

### 16-14) **TAX SYSTEM PRESET**

 ( 3 ) - ( Status ) - [ Void ] 1 digit

Status :  $0 =$  USA TAX MODE 1 = CANADIAN TAX MODE  $2 = VAT MODE$ 

Note : Default value = 0 (USA TAX mode)

**Example** : USA MODE

$$
(3) - (0) - [^\circ\text{loid} ]
$$

30

#### 16-15) **SETTING THE CANADIAN TAX SYSTEM**

In the Canadian Tax mode, when the "non-taxable limit price" is set in the PST calculation, you can select a value either including GST or excluding it.

a) ( 4 ) - ( status ) - [ Void ] 1 digit Status :  $0 =$  Setting non-taxable limit without GST TAX for Canadian tax mode. 1 = Setting non-taxable limit with GST TAX for Canadian tax mode. Note: Default value = 0 (Without GST TAX) **Example 1**: Without GST TAX ( 4 ) - ( 0 ) - [ Void ] **Example 2: DEPT 1 = Taxable GST and PST1**  DEPT 2 = Taxable GST and PST2 DEPT 3 = Taxable GST and PST3 GST =  $7\%$ , PST1 =  $8\%$ , PST2 =  $8\%$  Non-taxable limit price \$4.00, PST3 =  $10\%$  $5 = 1$  (TAX ON TAX) Status = 0 (without GST TAX) Status = 1 (with GST TAX) 11・20・05  $11 - 20 - 03$ 1・・・・・1・00 \*X 2・・・・・4・00 \*X 3・・・・・5・00 \*X 0・70 \*  $0 - 70 *$ <br> $0 - 09 * +$  0・00 \*△  $0.54$  \* $\diamond$  $11 - 33 =$  13-19・005 GST 7% PST1 8% PST2 8% FROM \$4.01 PST3 10% 11・20・05  $11 - 20 - 03$ 1・・・・・1・00 \*X  $2 \cdot \cdot \cdot 4 \cdot 00 \cdot x$ 3・・・・・5・00 \*X  $3^{1111300}$  $\frac{0.70}{0.09}$ \*+<br>  $\frac{0.09}{0.34}$ \*+  $O - 34$  $O-54$  \* $\diamond$  $11 - 67$  13-19・006 40

 When GST is excluded, \$4.00 becomes \$0.00 (PST amount) as the non-taxable limit price. In the above receipt, it is shown as \$0.00 but in the actual printing, \$0.00 is not printed because of the zero skip. When GST is included, \$4.28 becomes \$0.34 (PST amount) as the non-taxable limit price.

 b) ( 5 ) - ( status ) - [ Void ] 1 digit status : 0 = Do not select the Canadian Taxation System on TAX ON TAX 1 = Select the Canadian Taxation System on TAX ON TAX Note) Default Value = 0

**Example 1**: ( 5 ) - ( 1 ) - [ Void ]

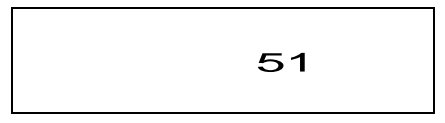

 c) ( 6 ) - ( status ) - [ Void ] 1 digit

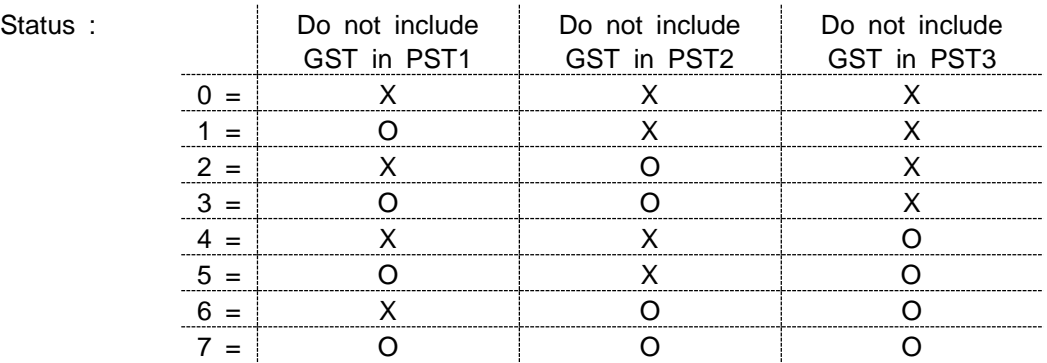

 $X = No$  (Include)  $O = Yes$  (Do not Include)

\* This is effective only when '1' is selected in b) above.

Note) Default Value = 0

**Example 2:** ( 6 ) - ( 0 ) - [ Void ]

$$
\begin{array}{|c|c|} \hline \text{co} & \text{co} \\ \hline \end{array}
$$

```
Example 3: DEPT 1 = Taxable GST
                      DEPT 2 = Taxable PST1
                      DEPT 3 = Taxable PST2
                      DEPT 4 = Taxable PST3
                     GST = 7\%, PST1 = 8\%, PST2 = 9\%, PST3 = 10\%5 = 0 (No Canadian tax on (TAX ON TAX) 5 = 1 (TAX ON TAX)<br>6 = 0 6 = 06 = 0 6 = 0
           11・20・05
          >o • 20 + 1 +<br>+ 1 •
            - 1<br>1 - - - 100 - 00 *<br>2 - - - 100 - 00 * +
            2 \cdot \cdot 100 \cdot 00 \div 1<br>3 \cdot \cdot 100 \cdot 00 \div 13 \cdot \cdot 100 \cdot 00 *_{\Delta}<br>4 \cdot \cdot 100 \cdot 00 *3^{22} + 100 00 \alpha<br>4 + 100 00 \gamma4.7100 \cdot 00<br>7.00 *7 \cdot 00 *<br>8 \cdot 00 * + 9・00 *△
                        10・00 *◇
                    434 - 00 = 13-19・007
                                                GST 7% 
                                                PST1 8% 
                                                PST2 9% 
                                                PST3 10%
                                                             11・20・05
                                                            >o • 20 + 1 +<br>+ 1 •
                                                              - 1 -<br>100 <sup>-</sup> 100 - 1
                                                              2 \cdot \cdot 100 \cdot 00 \cdot 4<br>3 \cdot \cdot 100 \cdot 00 \cdot 43 - 100 - 003^{2} + 100^{2} + 00^{2} + \sqrt{2} + \sqrt{2}4.7100.00 *
                                                                           \frac{7 \cdot 00}{8 \cdot 56} *+<br>9.63 *
                                                                           9 - 63 10・70 *◇
                                                                       435 - 89 = 13-19・008
```
No Canadian Tax on (TAX ON TAX)

 GST = \$100.00 x GST rate 7% = \$7.00 PST1 = \$100.00 x PST 1 rate 8% = \$8.00 PST2 = \$100.00 x PST 2 rate 9% = \$9.00 PST3 = \$100.00 x PST 3 rate 10% = \$10.00

TAX ON TAX

 GST = \$100.00 x GST rate 7% = \$7.00 PST1 = {\$100.00 + (\$100.00 x GST rate 7%)} x PST1 rate 8% = \$8.56 PST2 = {\$100.00 + (\$100.00 x GST rate 7%)} x PST2 rate  $9\%$  = \$9.63 PST3 = {\$100.00 + (\$100.00 x GST rate 7%)} x PST3 rate 10% = \$10.70

#### 16-16) **EURO CONVERSION PRESET**

 $(7) - ($  Status  $) - [$  Void ] 1 digit

Status :  $0 =$  Euro convert function will not be allowed.  $1 =$  Euro convert function will be allowed. Note : Default Value = 0

 **Example : ( 7 ) – ( 1 ) – [ Void ]**

$$
\overline{\qquad \qquad }
$$

 16-17) **ZERO PRICE ENTRY SETTING**  $( 8 ) - ( Status ) - [ Void ]$  1 digit Status :  $0 =$  Zero price entry will not be allowed.  $1 =$  Zero price entry will be allowed. Note : Default Value = 0

**Example** :  $(8) - (1) - [$  Void ]

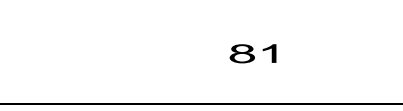

16-18) **EURO CONVERSION PRESET ( CONVERSION CURRENCY ALWAYS `PRINT OR NOT )**

> $( 9 ) - ( Status ) - [ Void ]$ 1 digit

 Status : 0 = PRINT AT CONVERSION TENDER 1 = PRINT ALWAYS TENDER

Note 1: When selecting "1", the converted currency is printed in the following cases.

- a. Sales total of sales receipt
- b. Change of sales receipt
- c. Value of RA/PO.
- d. Net sales total in the Z report

Note 2: Default Value = 0

**Example:** ( 9 ) – ( 0 ) – [ Void ]

90

### 16-19) **EURO CONVERSION PRESET ( BASE CURRENCY SETTING )**

 $(10) - ($  Status  $) - [$  Void ] 1 digit

 Status : 0 = LOCAL Currency 1 = EURO Currency

 Note 1: When the base currency is set to LOCAL, the converted amount is in EURO, and when the base currency is set to EURO, the converted amount is in LOCAL.

Note 2: Default Value = 0

**Example** : (10 ) – (0 ) – [ Void ]

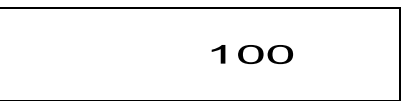

### 16-20) **CLERK SECURTY SETTING**

 ( 11 ) – ( Status ) – [ Void ] 1 Digit

- Status :  $0 =$  Allows you to enter the clerk # ONLY to assign a clerk for the transaction registration.
	- 1 = Must enter the clerk  $#$  together with the 3 digit security code (in OFF mode) To assign a clerk for transaction registration. (Default Setting)

**Example** : ( 11 ) – ( 0 ) – [ Void ]

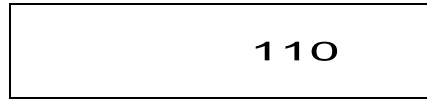

### 16-21) **EURO CONVERSION RATE PROGRAMMING**

 $(Exp. ) - (D.P.) - (RATE) - [Clerk]$ 0-8 0-3 0.00000001-999999

- ・ Euro Exchange Rate is programmed using the [ Exp ] and [ Rate ] keys.
- ・ [ Exp ] = For setting the decimal place for the Euro rate.
- $\cdot$  [ D.P. ] = For setting the decimal place for the exchange amount.

Note : Default Value - Exp. = 0, D.P =  $2$  RATE = 00001

**Example** : 1 Euro = 2.5 LOCAL  $D.P = 2$  $(1) - (2) - (000025) - [$  Clerk ] 12000025 △

### **ALL OPERATIONS ARE PERFORMED WITH THE CONTROL SWITCH IN THE REG POSITION**

The term '**department entry**' is used many times in the operating sequences. This refers to a normal department entry - remember that an amount must be entered via the numeric keypad before depressing a department key.

An error prompt is shown as the symbol '**E**' which will appear on the display accompanied by an error tone, which can be cleared by depressing the Clear key. An error prompt may indicate that an incorrect key sequence has been made, or a compulsory function has not been performed.

### 17-1) **TIME DISPLAY**

Note : The time can be displayed outside of a sale only.

[ Qty/Time ]

### 17-2) **SAMPLE RECEIPT**

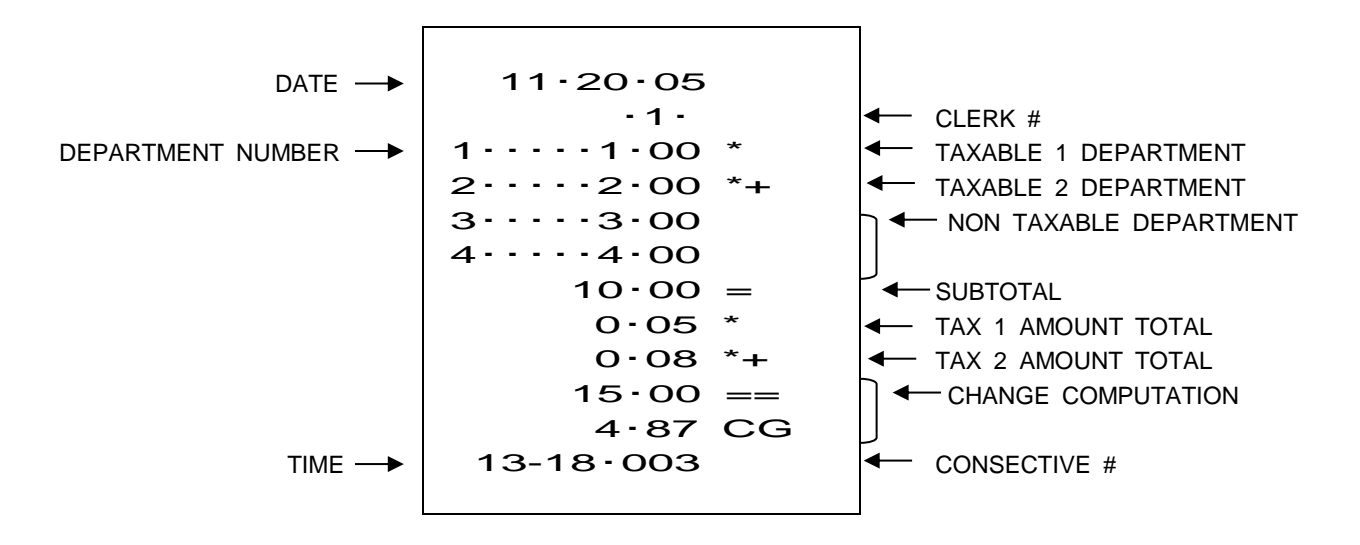

### 17-3) **DEPARTMENT ENTRIES**

Department entries can be made with a maximum of 7 digits.

### **Single Department Entry**

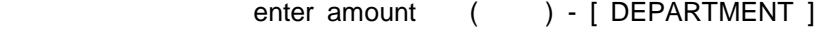

### **Repeat Department Entry**

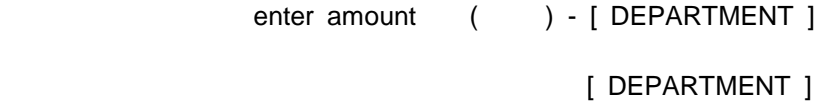

### **Multiple Department Entry**

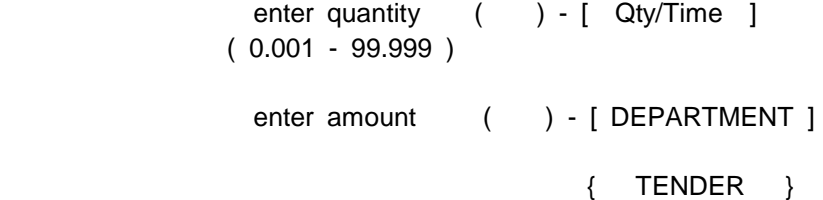

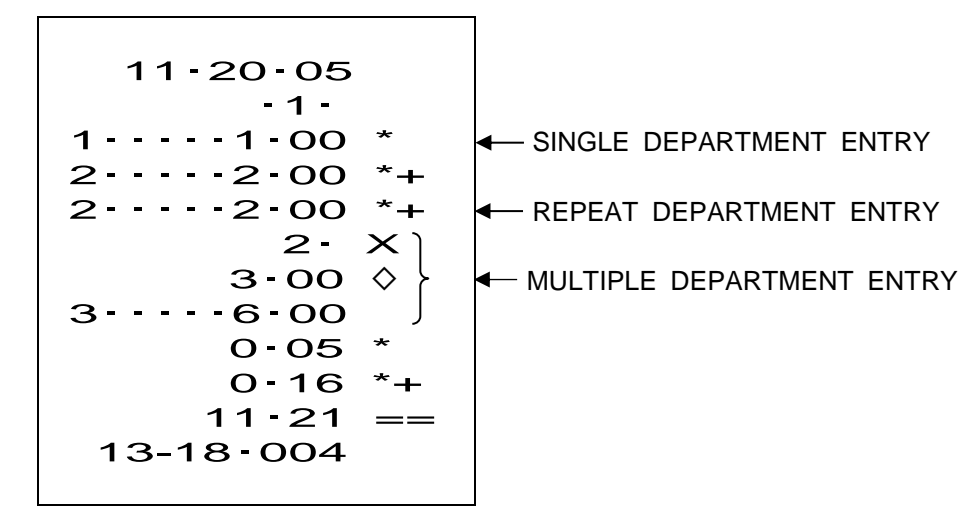

```
(17-3-1)
  Single Department Entry
          enter amount ( ) - [ Dept shift ] - [ DEPARTMENT ]
  Repeat Department Entry
          enter amount ( ) - [ Dept shift ] - [ DEPARTMENT ]
                               [ DEPARTMENT ]
  Multiple Department Entry
          enter quantity ( ) - [ Qty/Time ]
          (0.001 - 99.999)enter amount ( ) - [ Dept shift ] - [ DEPARTMENT ]
```
 $\{$  TENDER  $\}$ 

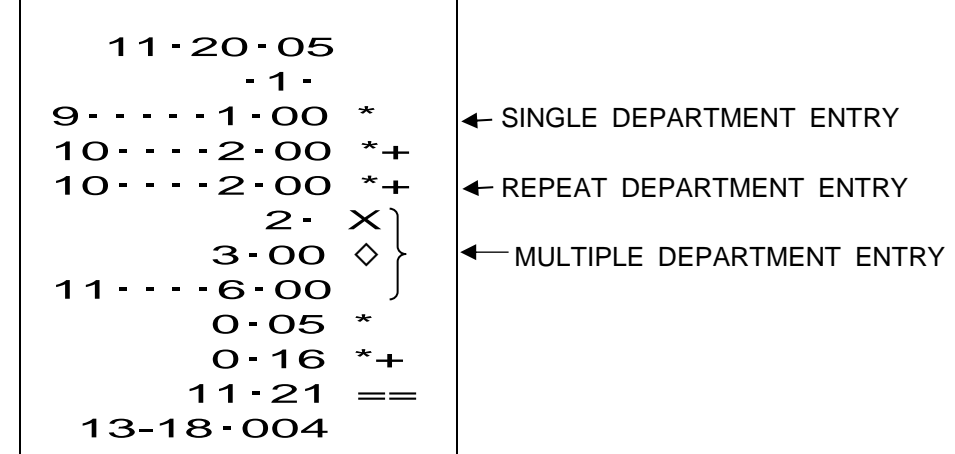

```
17-4) PLU ENTRIES
           enter PLU # ( ) - [ PLU ]
    Sub-department entry
           enter PLU # ( ) - [ PLU ]
           enter price ( ) - [ PLU ]
    Sub-department preset price entry
           enter PLU # ( ) - [ PLU ]
                               [ PLU ]
    Multiple PLU Entries
           enter quantity ( ) - [ Qty/Time ]
          (0.001 - 99.999)enter PLU # ( ) - [ PLU ]
                             { TENDER }
               11・20・05
              11 - 20 - 03001 - 1 - 00 *002・・・2・00
               003・・・3・00
              003...300<br>2 \times2 \cdot 00 \sqrt[3]{}004 \cdot 1000.04 0.05 *0 \t05 \t\times 10 \t05 =SINGLE PLU ENTRY
                                       SUB-DEPARTMENT ENTRY
                                       WALL SUB-DEPARTMENT PRESET
                                               PRICE ENTRY
                                       WULTIPLE PLU ENTRY
```
13-18・006

### 17-5) **MINUS (-) OPERATIONS**

Ref/- key entries can be made with a maximum of 7 digits.

```
 Single Ref/- key Entry
```

```
 { DEPARTMENT ENTRY }
```

```
 { DEPARTMENT ENTRY }
```
enter amount ( ) - [ Ref/- ]

enter amount ( ) - [ Ref/- ]

**Multiple Ref/- Key Entry**

{ DEPARTMENT ENTRY }

{ DEPARTMENT ENTRY }

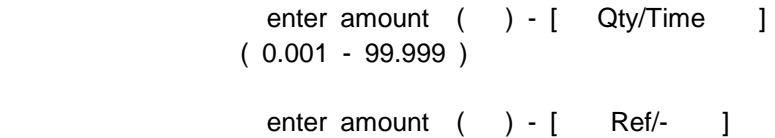

{ TENDER }

```
 11・20・05
>o • o • ۱۱۰<br>+ 1
 1・・・・・1・00 *
 2 - 1 - 2 - 00 *+
         -0.10 - -0・20 -
 3・・・・・3・00
 4・・・・・4・00
4 \cdot 1 \cdot 1 \cdot 4 \cdot 00<br>2 \times2 - \times<br>0 - 25 \Diamond-0.50O - OS0.08 *+
           9 \cdot 33 == 13-18・007
                         SINGLE (-) KEY ENTRY
                         \leftarrow SINGLE (-) KEY ENTRY
                             MULTIPLE (-) KEY ENTRY
```
### 17-6) **-% KEY OPERATIONS**

**Sale Discount**

{ DEPARTMENT ENTRY }

- { DEPARTMENT ENTRY }
- [ Subtotal ]
- [ -% ]
- { TENDER }

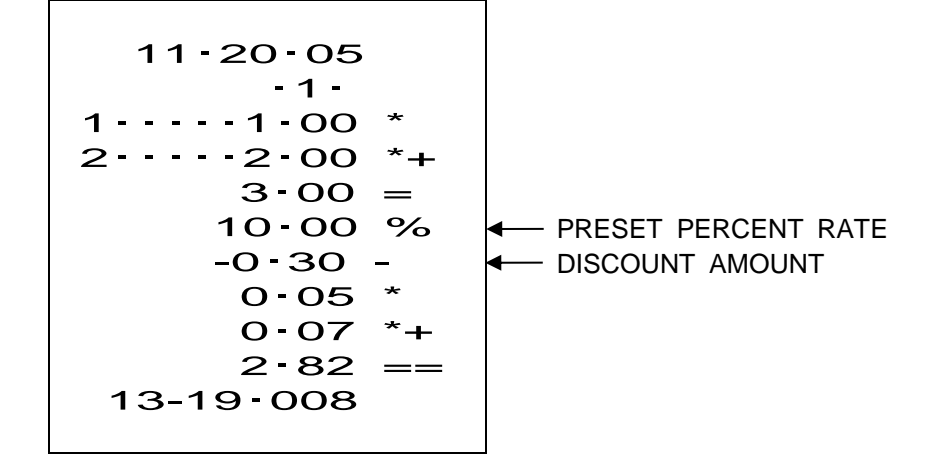

**Item Discount**

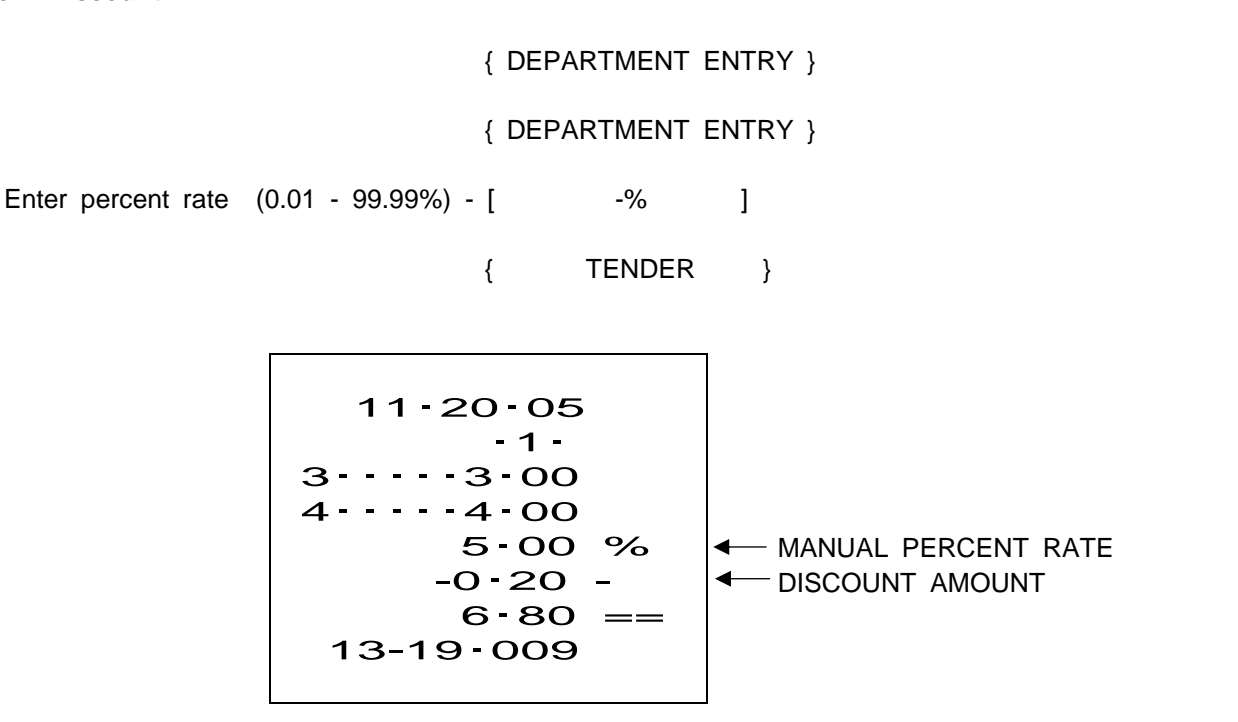

```
Item Discount
                         { DEPARTMENT ENTRY }
                        { DEPARTMENT ENTRY }
 enter percent rate (0.01 - 99.99%) - [ -% ]
                         { TENDER }
                11・20・05
               11 - 20 - 033・・・・・3・00
                 4・・・・・4・00
                         5・00 %
                        -0・20 -
                        6 - 80 = 13-19・009
                                    MANUAL PERCENT RATE
                                    -DISCOUNT AMOUNT
```
### 17-7) **VOID KEY OPERATIONS**

The Void key is used for error correct operations inside of a sale.

```
 { DEPARTMENT ENTRY }
{ DEPARTMENT ENTRY }
[ Void ]
```
**Void of Non-last item entry**

```
 { DEPARTMENT ENTRY }
{ DEPARTMENT ENTRY }
[ C ]
[ Void ]
{ INCORRECT DEPT ENTRY }
{ TENDER }
```
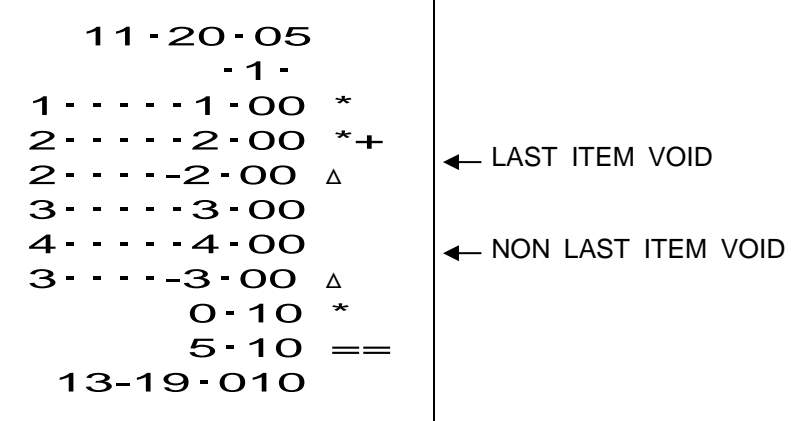

### 17-8) **MERCHANDISE RETURN OPERATIONS**

**Merchandise Return of a Single Department Entry**

```
 [ Ref/- ]
enter amount ( ) - [ DEPARTMENT ]
                   { TENDER }
```
**Merchandise Return of a Multiple Department Entry**

 [ Ref/- ] enter quantity ( ) - [ Qty/Time ]  $(0.001 - 99.999)$ enter amount ( ) - [ DEPARTMENT ] { TENDER }

 11・20・05  $11 - 20 - 03$ 1・・・・-1・00 \*  $-0.10$  \*  $-1 - 10 =$  13-19・011 **4** SINGLE ITEM RETURNED

 11・20・01  $11 - 20 - 0$  $\begin{array}{c} 1 \\ 2 \end{array}$  X 1 - OO  $\diamond$ 1・・・・-2・00 \*  $-0.20$  \*  $-2 \cdot 20 =$ 13-19・012

**4** MULTIPLE ITEMS RETURNED

### 17-9) **RECEIVED ON ACCOUNT OPERATIONS**

enter amount received () - [ Check/RA ]

**Example** : (1000) - [ Check/RA ]

 11・20・05 >o • O =<br>+ 1 •  $10 - 00$  M+ 13-19・013

### 17-10) **PAID OUT OPERATIONS**

enter amount paid ( ) - [ Charge/PO ]

**Example** : ( 500 ) - [ Charge/PO ]

 11・20・05  $11 - 20 - 03$  $-5 - 00$  M-13-19・014

### 17-11) **#/NS PRINT OPERATIONS**

 The #/NS key is a non-add key which accepts up to a 7 digit numeric entry. An entry will not add to any activity or sales totals.

( Maximum 7 digits ) - [ #/ST/NS ]

 11・20・05  $11 - 20 - 03$ - 1 -<br>1234567 - <del>#</del> 1・・・・・1・00 \*  $O - 10 *$  $1 - 10 ==$  13-19・015 Non ADD#

### 17-12) **NO SALE OPERATIONS**

A no sale operation will simply open the cash drawer.

[ #/ST/NS ]

$$
11 - 20 - 05\n-1 - 016
$$
\n
$$
13 - 19 - 016
$$

### 17-13) **TENDERING OPERATIONS - Cash Tender**

{ DEPARTMENT ENTRY }

{ DEPARTMENT ENTRY }

[#/ST/NS ] or [ Amt Tend/TOTAL ]

Enter amount tendered () - [Amt Tend/TOTAL]

$$
11 \cdot 20 \cdot 05
$$
\n
$$
1 \cdot 1 \cdot 1 \cdot 00 \cdot 1
$$
\n
$$
2 \cdot 1 \cdot 1 \cdot 00 \cdot 1
$$
\n
$$
3 \cdot 00 =
$$
\n
$$
0 \cdot 05 \cdot 1
$$
\n
$$
0 \cdot 08 \cdot 1
$$
\n
$$
5 \cdot 00 =
$$
\n
$$
1 \cdot 87 \text{ CG}
$$
\n
$$
13-19 \cdot 017
$$

17-14) **TENDERING OPERATIONS - Check Tender**

 { DEPARTMENT ENTRY } { DEPARTMENT ENTRY } [ #/ST/NS ] or [ Check/RA ]

enter amount tendered ( ) - [ Check/RA ]

 11・20・05  $11 - 20 - 03$ 1・・・・・1・00 \*  $2 \cdot \cdot \cdot \cdot 2 \cdot 00 \cdot 4$  $3 - 00 =$  $0.05 *$  $0.08$  \*+  $5 \cdot 00 = X$  1・87 CG 13-19・018  $\leftarrow$  Change

### 17-15) **TENDERING OPERATIONS - Charge Tender**

 11・20・05  $11 - 20 - 03$ 3・・・・・3・00 4・・・・・4・00  $7 \cdot 00 = C$ 13-19・019

{ DEPARTMENT ENTRY }

{ DEPARTMENT ENTRY }

[ Charge/PO ]

**Split Tender**

 $\blacksquare$ 

$$
\begin{array}{c|c}\n11 \cdot 20 \cdot 05 \\
 & -1 \\
1 \cdot \cdot \cdot \cdot 5 \cdot 00 \cdot \\
 & 2 \cdot \cdot \cdot \cdot 10 \cdot 00 \cdot 4 \\
 & 15 \cdot 00 = \\
 & 0 \cdot 25 \cdot \\
 & 0 \cdot 40 \cdot 4 \\
 & 5 \cdot 00 = \\
 & 10 \cdot 65 = C \\
 & 13 \cdot 19 \cdot 020\n\end{array}
$$

 { DEPARTMENT ENTRY } { DEPARTMENT ENTRY } [ #/ST/NS ] Enter amount tendered ( ) - [ Amt Tend/TOTAL ]

### 17-16) **EURO CONVERSION OPERATION**

- Subtotal value is shown on the display using the Euro Exchange Rate. The original value and the converted value are shown in turn each time when the key is depressed.
- When the base currency is set to LOCAL, the converted amount is in EURO and when the base currency is set to EURO, the converted amount is in LOCAL.

#### **Base Currency : LOCAL**

Subtotal Amount / Euro Exchange Rate = Conversion Amount

#### **Base Currency : Euro**

Enter amount

Subtotal Amount x Euro Exchange Rate = Conversion Amount

- When tendered immediately after the currency conversion is made (the converted total amount is shown on the display), the machine understands that the payment is made in the converted currency.
- When the conversion is made, the converted total and change are printed despite the setting of "Conversion Currency Print Always or not".

 { DEPARTMENT ENTRY } { DEPARTMENT ENTRY } [ Clerk ] tendered ( ) - [ TENDER ]

```
Example 1 : Direct Tender
```

```
 Base Currency : LOCAL
 Euro Exchange Rate : 1 Euro = 2.5 LOCAL ( D.P.= 2 )
```
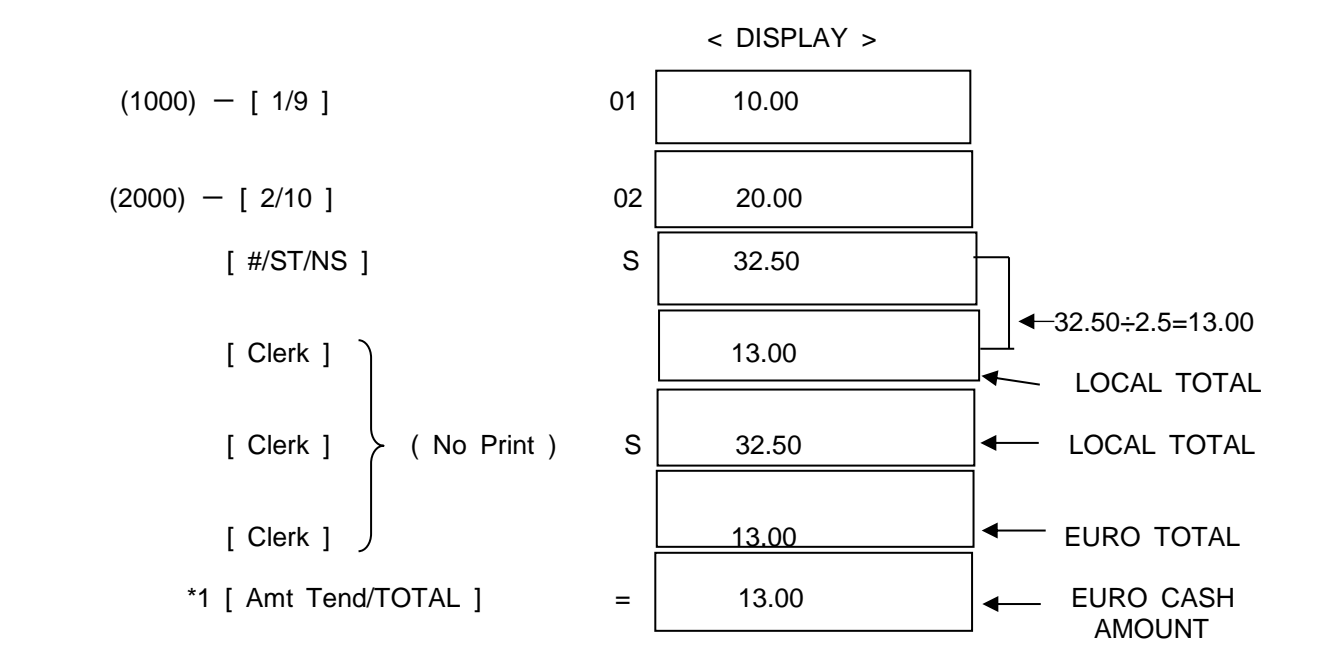

 Note: In the above example, the tender operation is entered while the Euro total is on the display; so the cash amount is also shown in Euro. But Cash Sales Total and Cash in Drawer are always updated in Local.

11 - 20 - 05  
\n- 1  
\n1 - - -10 - 00 \*  
\n2 - - -20 - 00 \* +  
\n30 - 00 =  
\n0 - 50 \*  
\n2 - 00 \* +  
\n32 - 50 = 
$$
\diamond
$$
 ← LOCAL TOTAL  
\n- 13 - 00 =  $\diamond$  ← EURO TOTAL  
\n- 13 - 00 = $\diamond$  ← EURO CASH AMOUNT  
\n13-19 - 021

### 17) **OPERATING NOTES** (Continued)

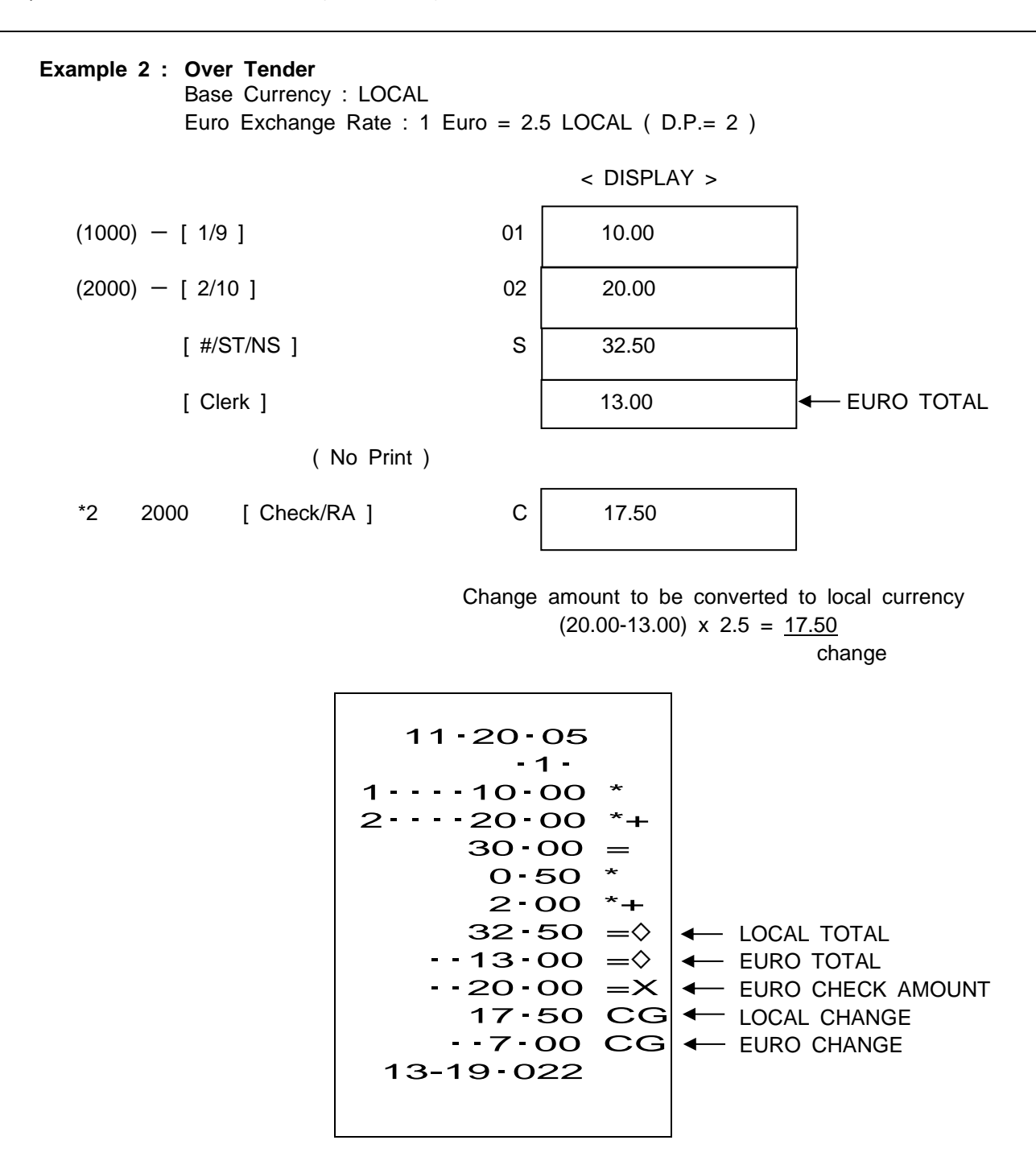

 Note: In the above example, the tender operation is entered while the Euro total is on the display and the Check amount is also shown in Euro. But the Check Sales Total and Cash in Drawer are always updated in Local currency. Change calculation is done after the Euro amount is converted to Local.

### 17-17) **TAX SHIFT KEY OPERATIONS**

This function is effective only in the USA TAX mode.

#### 17-17-1) **Registration**

( TAX NUMBER 1,2,3,4 ) - [ Tax shift ] - { DEPT or PLU ENTRY }

In this operation, Tax in Department and PLU can be shifted.

**Example** : TAX 1 = 10%, TAX 2 = 20%, TAX 3 = 30%, TAX 4 = 40%

 { NON-TAXABLE DEPARTMENT ENTRY } ( 1 ) - [ Tax shift ] { NON-TAXABLE DEPARTMENT ENTRY } { TAXABLE 1 DEPARTMENT ENTRY } ( 1 ) - [ Tax shift ] { TAXABLE 1 DEPARTMENT ENTRY } ( 1234 ) - [ Tax shift ] { TAXABLE 1 DEPARTMENT ENTRY } [ #/ST/NS ] { TENDER }

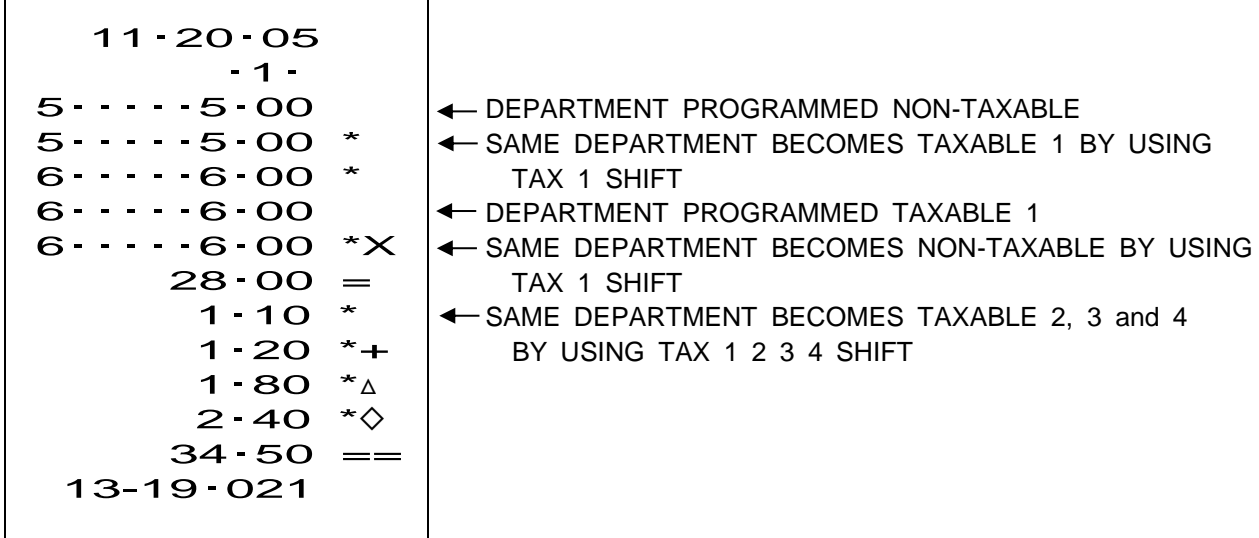

Notes:

- 1) In the Canadian Tax Mode, the [Tax shift] key serves as a [Non Tax] key. All registrations become 'non-taxable' after pressing [Tax shift].
- 2) In the VAT Mode, the [Tax shift] key is invalid.

### 17-17-2) **Tendering**

( TAX NUMBER 1,2,3,4 ) - [ Tax shift ] - { TENDER KEY }

In this operation, the designated tax is not calculated for the payment.

**Example** : TAX 1 = 10%, TAX 2 = 20%, TAX 3 = 30%, TAX 4 = 40%

 { TAXABLE 1 DEPARTMENT ENTRY } { TAXABLE 2 DEPARTMENT ENTRY } { TAXABLE 3 DEPARTMENT ENTRY } { TAXABLE 4 DEPARTMENT ENTRY } ( 1 ) - [ Tax shift ] { TENDER }

```
 11・20・05
11 - 20 - 03 1・・・・・1・00 *
  2・・・・・2・00 *+
 3 - 1 - 3 - 004 - 1 - 4 - 00 \times 04.11114100 \times<br>0.40 *+
         0.40 *+<br>0.90 *\Delta1 -60 \div 812 - 90 = 13-19・022
```
Notes:

- 1) In the Canadian Tax Mode, the [Tax shift] key serves as a [Non Tax] key. All registrations become 'non-taxable' after pressing [Tax shift].
- 2) In the VAT Mode, the [Tax shift] key is invalid.

### 17-18) **DOUBLE RECEIPT ISSUE**

To re-print a receipt, press the [ Amt Tend/TOTAL ] key. The maximum amount of data accumulated in RAM is 60 lines. In the event that the data exceeds 60 lines, only the total amount will be printed.

> { TRANSACTION } { TENDER } [ Amt Tend/TOTAL ]  $\rightarrow$  Print Receipt

**Example** : REG-1 Mode :

 ( 100 ) - [ DEPT 1 ] ( 1 ) - [ PLU ]

[ Amt Tend/TOTAL ]

[ Amt Tend/TOTAL ]  $\rightarrow$  Re-print Receipt

**Example** : REG-2 Mode :

( 100 ) - [ DEPT 1 ]

( 1 ) - [ PLU ]

[ Amt Tend/TOTAL ]

[ Amt Tend/TOTAL ]  $\rightarrow$  Print First Receipt

Reports can be taken with the Control Switch in the X or Z positions.

X Positions - Reads financial reports.

Z Positions - Reads financial reports and resets totals to zero.

The read-out for the financial report is the same whether taken in the X or Z positions. The only difference is that the totals are reset to zero after a Z position report.

### 18-1) **FINANCIAL REPORT**

 ( Z report sequrity code ) - [ Amt Tend/TOTAL ] Max. 4 digits

Note: In the event that the security code "0000" is preset, enter the Amt Tend/TOTAL key only.

**Example** : Security code "0000"

[ Amt Tend/TOTAL ]

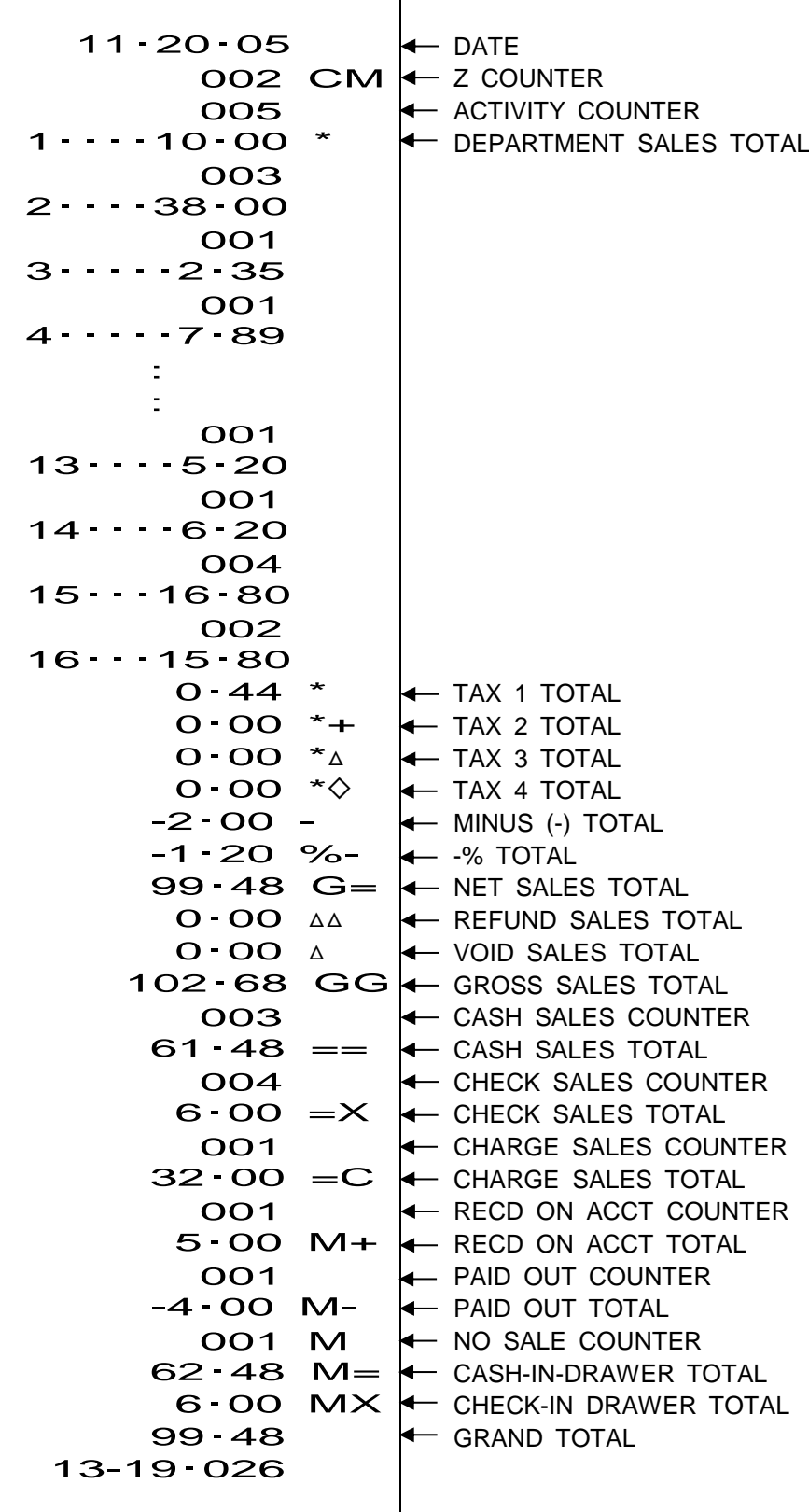

### 18-2) **PLU REPORT**

 X Positions - Reads PLU reports. Z Positions - Reads PLU reports and resets totals to zero.

Depress the PLU key.

[ PLU ]

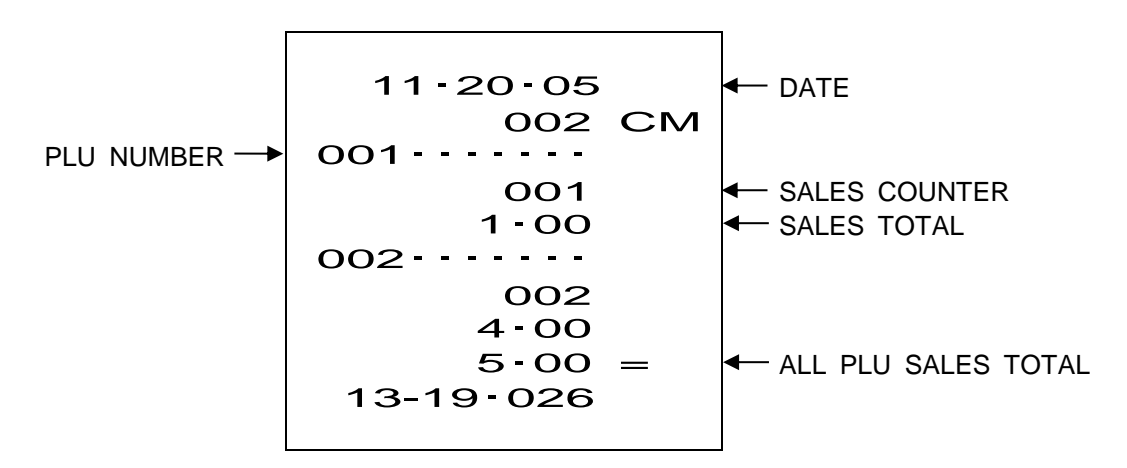

### 18-3) **CLERK REPORT**

X Positions - Reads CLERK reports.

Z Positions - Reads CLERK reports and resets totals to zero.

Depress the Clerk key.

[ Clerk ]

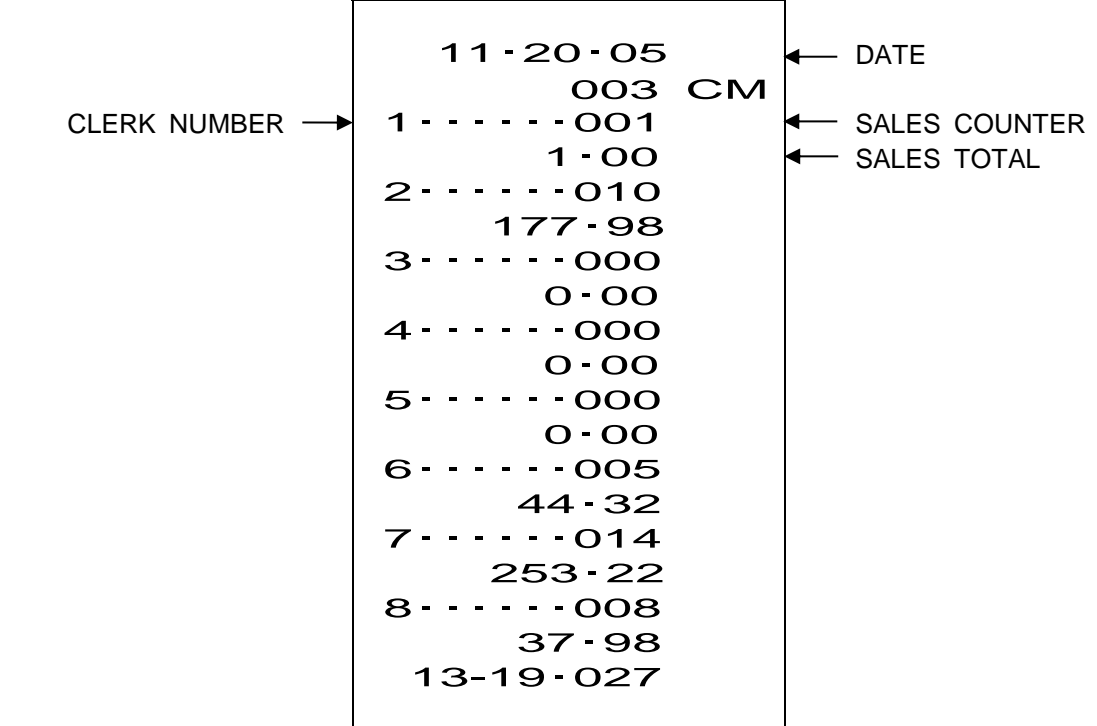

### **SYSTEM BALANCE**

```
 (+) DEPARTMENT 1
                 (+) DEPARTMENT 2
                 (+) DEPARTMENT 3
                 (+) DEPARTMENT 4
Service State State State State
                       :
                 (+) DEPARTMENT 13
                 (+) DEPARTMENT 14
                 (+) DEPARTMENT 15
                 (+) DEPARTMENT 16
                 (-) MINUS TOTAL
                 (-) -% TOTAL
                (+) TAX TOTAL (USA TAX MODE, CANADIAN TAX MODE) 
                 (=) NET SALES
                 (+) NET SALES
                 (+) MINUS TOTAL
                 (+) -% TOTAL
```
- (+) RETURN TOTAL
- (+) VOID TOTAL
- (=) GROSS SALES
- (+) NET SALES
- (+) PREVIOUS GRAND TOTAL
	- (=) ENDING GRAND TOTAL

### **MEDIA BALANCE**

- (+) NET SALES
- (-) CHECK
- (-) CHARGE
- (+) RECEIVED ON ACCOUNT
- (-) PAID OUT
- (-) PAYMENTS OUT
- (=) CASH IN DRAWER

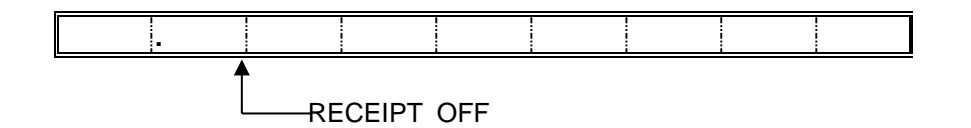

### 21) **ERRORS**

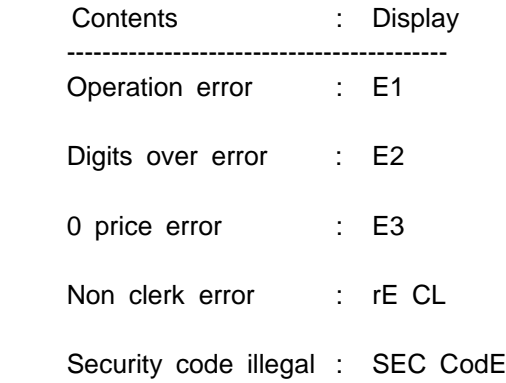

### **ROYAL 140DX Electronic Cash Register ACCESSORIES ORDER FORM**

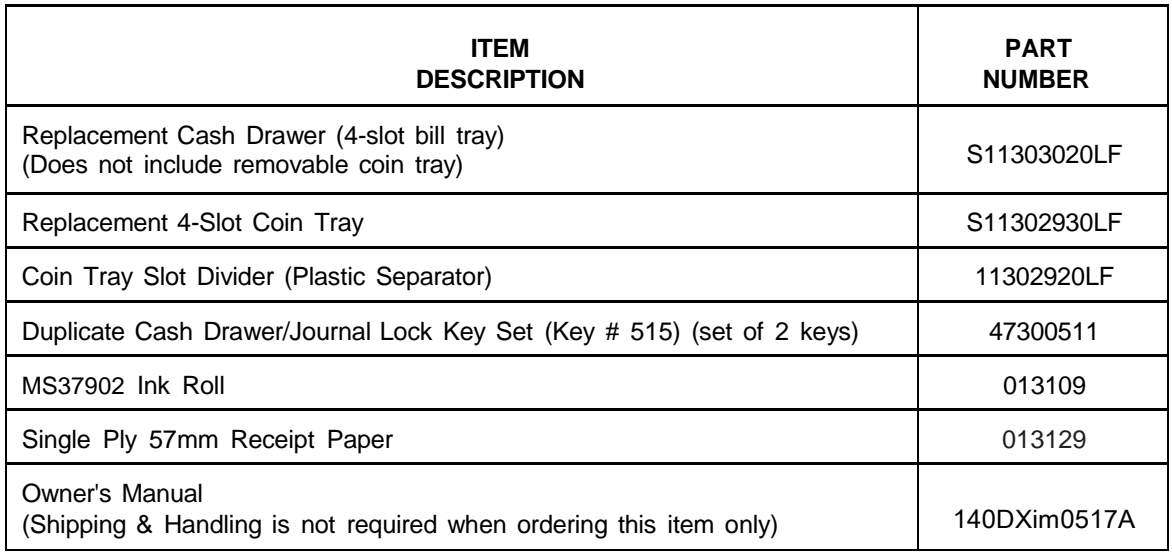

**Call toll-free at 1-888-261-4555 or visit our website at [www.royal.com](http://www.royal.com/)**

#### **ROYAL ELECTRONIC CASH REGISTER LIMITED WARRANTY**

Royal Consumer Information Products, Inc. ("Royal") at 1160 U.S. Highway 22 East, Suite 301, Bridgewater, NJ 08807 USA warrants that your NEW Royal Electronic Cash Register ("Product") is free of defects of workmanship and materials. If there is a defect or malfunction of this Product, Royal will repair the Product free of charge as follows:

PARTS: New or comparable rebuilt parts in exchange for defective parts for ONE YEAR from the date of purchase.

LABOR: All labor charges incurred from a Royal Authorized Service Center or the Royal National Repair Center are covered for 90 DAYS from the date of purchase. After 90 days, there will be a labor charge for repair of the Product and/or assemblies such as the keyboard, display(s), logic board, power supply and printer(s) at the Royal National Repair Center's or the Royal Authorized Service Center's then prevailing rates. The Product must be brought to a Royal Authorized Service Center nearest to your location; or the Product must be shipped postage prepaid, insured and via a traceable shipping method to a Royal Authorized Service Center or to the Royal National Repair Center. Royal will pay return postage from the Royal National Repair Center during the labor warranty period only.

This warranty does not apply to persons who purchased this Product second hand or used.

This warranty does not include the replacement of ink rolls, ribbons, paper rolls or any other consumables or supplies used in the cash register and consumed through the normal use of the Product.

This warranty does not include cleaning, adjustments, parts, or repairs required by circumstances beyond the control of Royal, including, but not limited to, fire or other casualty, accident, neglect, abuse, abnormal use, misuse or battery leakage damages. THERE ARE NO OTHER EXPRESSED WARRANTIES EXCEPT AS STATED HEREIN. AFTER THE PERIOD OF EXPRESSED WARRANTY SET FORTH HEREIN, THERE ARE NO EXPRESSED OR IMPLIED WARRANTIES AND THOSE EXCLUDED INCLUDE THOSE OF MERCHANTABILITY AND FITNESS FOR A PARTICULAR PURPOSE. Royal shall NOT be liable for CONSEQUENTIAL DAMAGES resulting from any failure, defect, or malfunction of this Product. Some states do not allow limitations on how long an implied warranty lasts and some states do not allow the exclusion of limitation of incidental or consequential damages, so the above limitations or exclusions may not apply to you.

#### TO OBTAIN SERVICE UNDER THE TERMS OF THIS WARRANTY:

- Pack your Product in the original carton or equivalent.
- Enclose a copy of the bill of sale or other documention showing the original purchase date.
- Enclose a card or note describing the difficulty you have had with the Product.
- Bring or ship the above Product, prepaid and insured, via a traceable shipping method to the nearest Royal Authorized Service Center location or to the Royal National Repair Center. The Royal National Repair Center and/or the Royal Authorized Service Centers cannot be held responsible for any loss or damage that occurs while in transit.

For the Authorized Service Centers within your local area, please call 1-800-261-3888 or 1-800-272-6229. In Canada, Or you may call the Royal National Repair Center directly at 1-800-832-6522 for shipping instructions and additional information.

Please retain the original proof of purchase for your records to establish the date of the original purchase. Your warranty starts with the date of original purchase. This warranty gives you specific legal rights, and you may also have other rights which vary from State to State.

• This warranty is valid only on cash registers purchased, delivered and used in the United States and/or Canada.

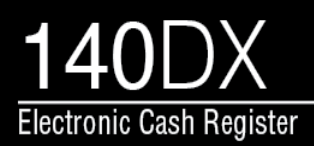

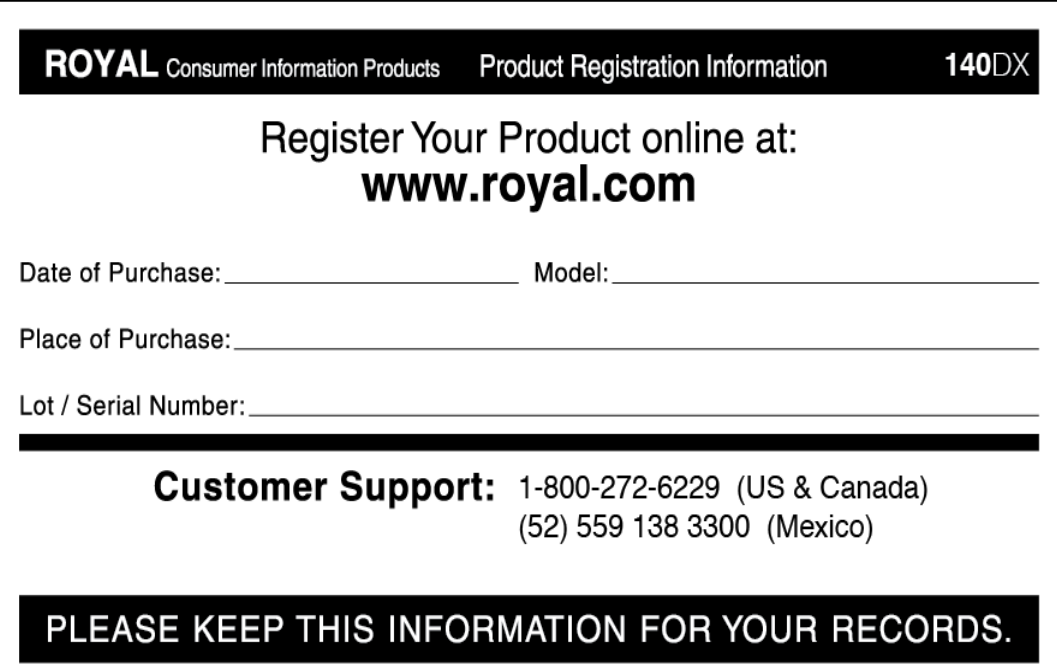

© Copyright,<br>Royal Consumer Information Products, Inc.<br>2017, All Right Reserved.

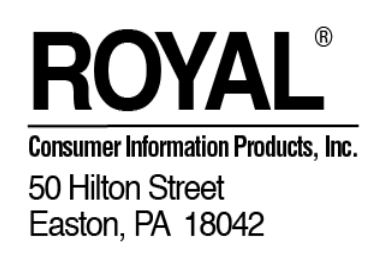

Made in Malaysia